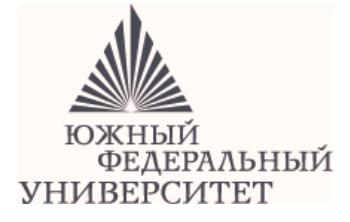

**МИНИСТЕРСТВО ОБРАЗОВАНИЯ И НАУКИ РОССИЙСКОЙ ФЕДЕРАЦИИ Федеральное государственное автономное образовательное учреждение высшего профессионального образования «Южный федеральный университет» ТЕХНОЛОГИЧЕСКИЙ ИНСТИТУТ В Г. ТАГАНРОГЕ**

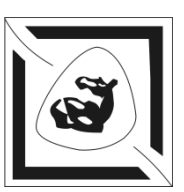

# **Методическое руководство**

к выполнению лабораторных работ по курсу **Информатика**

# **«Основы работы в операционной системе MS Windows»**

*Для студентов направлений 200100, 201000, 221700, 120700* 

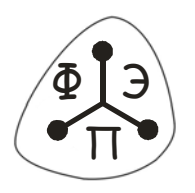

Таганрог 2011

УДК 002.001; 002:001.8

Составители: В.Ю. Вишневецкий, И.Б. Старченко

Методическое руководство к выполнению лабораторных работ по курсу «Информатика». «Основы работы в операционной системе MS Windows». – Таганрог: Изд-во ТТИ ЮФУ, 2011. – 40 с.

Данное методическое руководство предназначено для проведения лабораторных и практических занятий по курсу «Информатика», а также для самостоятельного изучения технологий операционной системы Windows. В руководстве содержится описание 2-х лабораторных работ, которые охватывают основные приемы работы с персональным компьютером под управлением операционной системы Windows. В конце каждой работы содержится перечень навыков, которые студент должен приобрести после ее выполнения.

Методические указания разработаны на модульной основе и могут быть использованы для дистанционного образования в локальной вычислительной сети ТТИ ЮФУ, а также в глобальной сети Интернет (www.fep.tti.sfedu.ru).

Методическое руководство предназначено для подготовки бакалавров и магистров по направлениям 201000, 200100, 221700, 120700.

Ил. 48. Табл. 1.

Рецензент: И.Б. Аббасов – канд. физ.мат. наук, доцент кафедры ИГ и КД ТТИ ЮФУ.

# **1 МОДУЛЬ**

*Цель модуля – ознакомление с операционной системой*

#### **ЛАБОРАТОРНАЯ РАБОТА №1 ЗАГРУЗКА ОПЕРАЦИОННОЙ СИСТЕМЫ WINDOWS. РАБОЧИЙ СТОЛ. ЗНАЧКИ WINDOWS**

#### *ЧАСТЬ 1.* **СПОСОБЫ ЗАГРУЗКИ И ЗАВЕРШЕНИЕ РАБОТЫ ОС MS WINDOWS**

**1.** Включить компьютер. Просмотреть процесс загрузки **Windows**. После появления на экране окна приветствия, выбрать пользователя **Student**  и ввести пароль, указанный преподавателем.

При этом символы пароля, вводимые с клавиатуры, отображаются в поле «**Пароль**» звездочками. Таким образом, сохраняется конфиденциальность. Нажать **Enter**.

2. В течение некоторого времени указатель мыши имеет вид<sup>0</sup>. Идет формирование рабочего стола **Windows**. По окончании вывода на рабочий стол объектов и инициализации панели задач экран имеет вид (рис. 1 – один из вариантов).

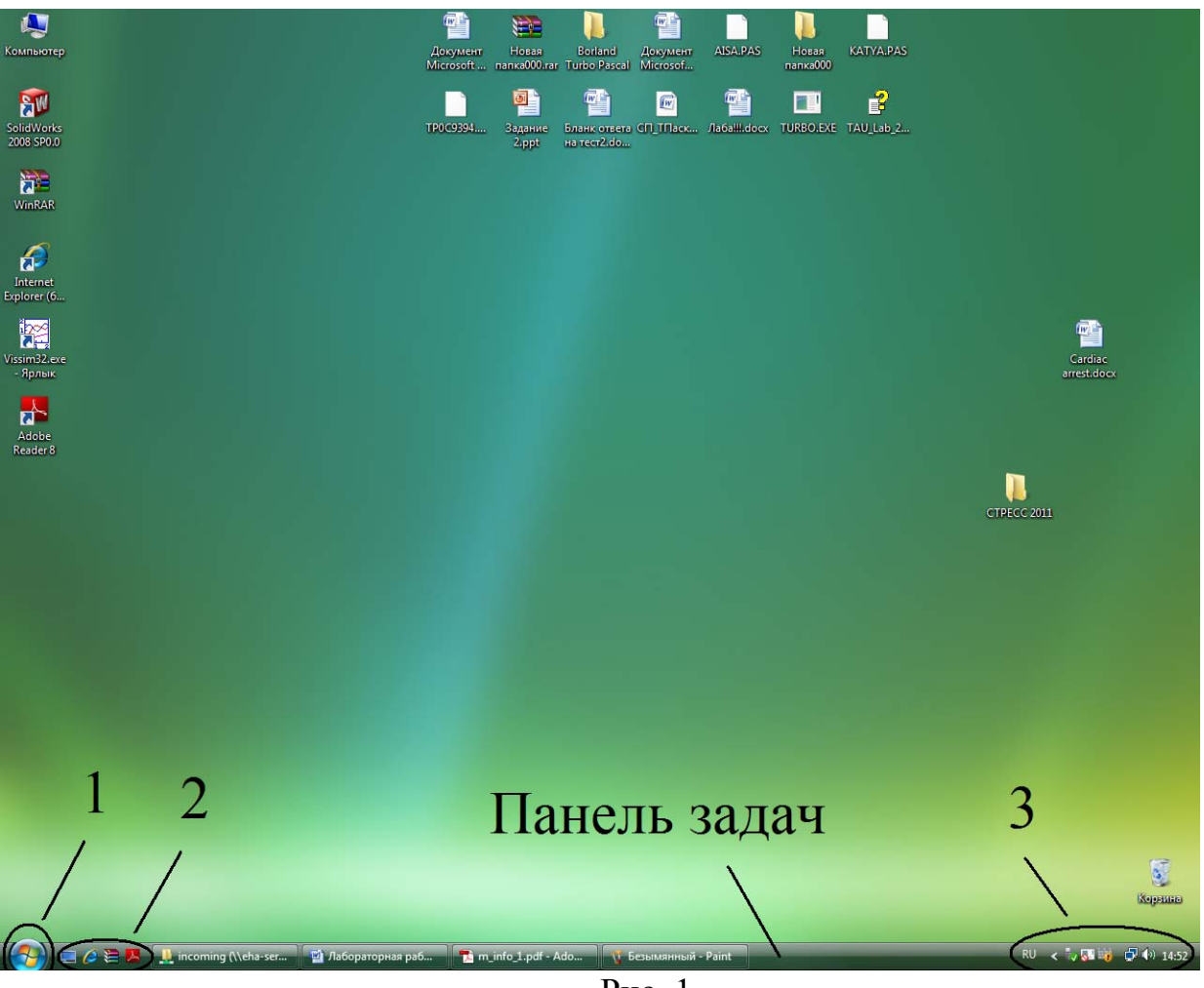

Рис. 1

Здесь 1 – кнопка "**Пуск**" для вызова главного меню системы, 2 – панель быстрого запуска, 3 – область индикаторов.

**3.** Применить кнопку «**Пуск**» и в меню (рис. 2) курсор навести на выделенную иконку*.* 

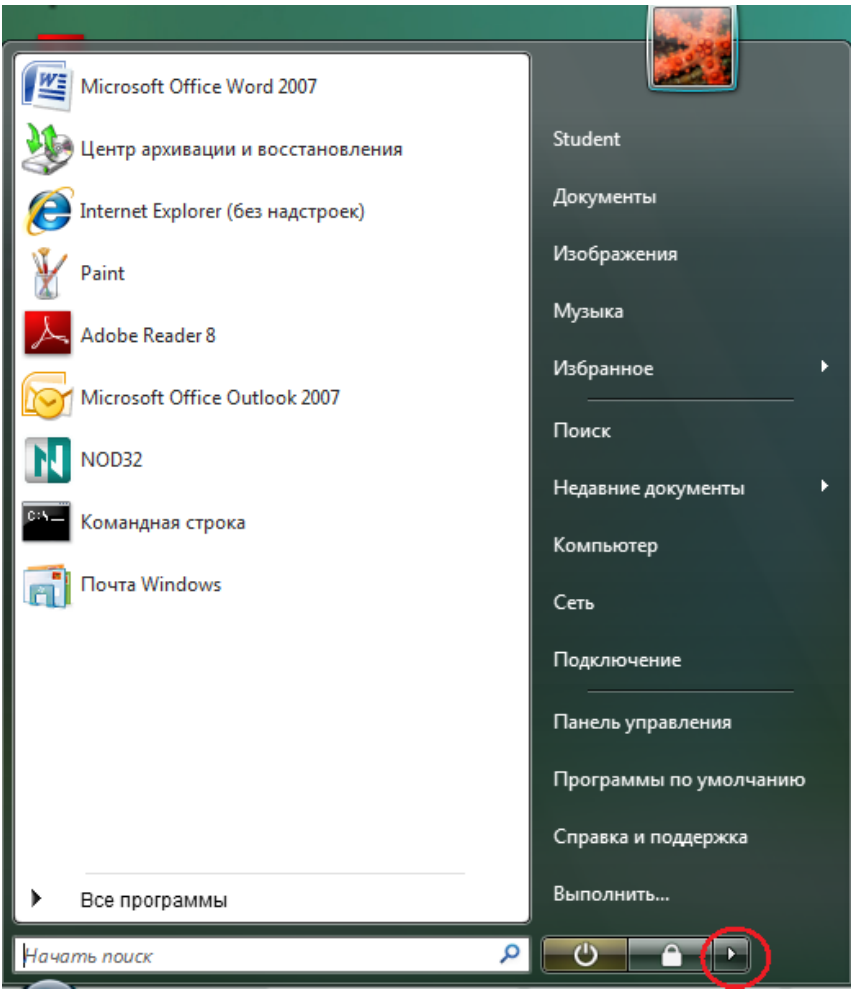

Рис. 2

**4.** При наведении появится информационное окно (рис. 3).

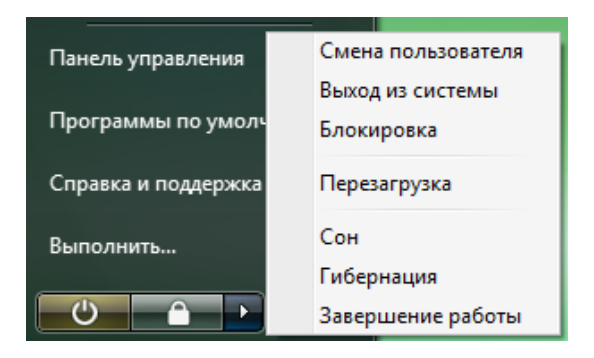

Рис. 3

Выбрать вариант «*Завершение работы*».

**5.** Меню загрузки Windows\*.

**5.1**. Включить компьютер. После тестирования ОЗУ и опроса BIOS нажать **F8**. На экране появится меню загрузки (состав пунктов меню может меняться в зависимость от конфигурации ПК).

#### **1. Безопасный режим.**

- 2. Безопасный режим с загрузкой сетевых драйверов.
- 3. Безопасный режим с поддержкой командной строки.
- 4. Ведение журнала загрузки.
- 5. Включение видеорежима с низким разрешением (640\*480).
- **6. Последняя удачная конфигурация (дополнительно).**
- 7. Режим восстановления служб каталогов.
- 8. Режим отладки.

9. Отключить автоматическую перезагрузку при отказе системы.

10. Отключение обязательной проверки подписи драйверов.

11. Обычная загрузка драйверов.

По умолчанию выбран пункт меню **Безопасный режим**. Выделив при помощи стрелок пункт меню, можно выбрать вариант загрузки.

**5.2.** Выберите безопасный режим загрузки. Зафиксируйте\* отличия в интерфейсе рабочего стола от обычной загрузки.

**5.3.** Завершить работу в **Windows** комбинацией клавиш **Alt-F4**. После появления на экране информационного окна (рис. 4) выбрать команду «*Завершение работы*» и нажать **Enter**.

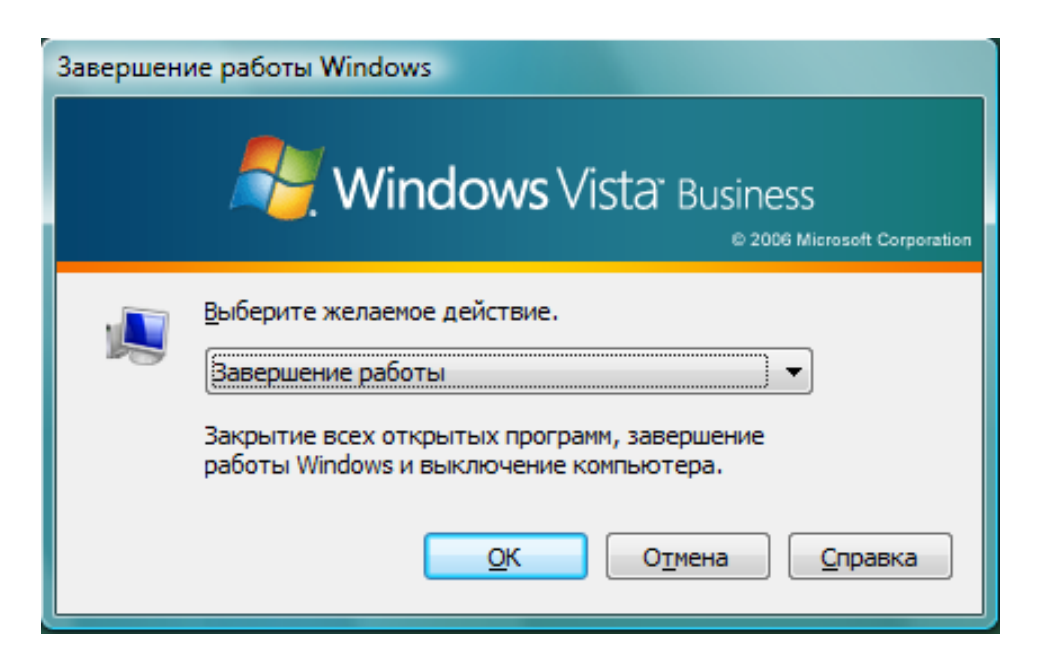

Рис. 4

*\* «Зафиксировать» здесь и далее по тексту означает занести в отчет по лабораторной работе.* 

# *ЧАСТЬ 2.* **НАСТРОЙКА РАБОЧЕГО СТОЛА**

**1.** Включить компьютер. Пронаблюдать процесс загрузки **Windows**. После окончания загрузки – на экране *Рабочий стол* **Windows** (см. рис. 1). Рабочий стол является высшим уровнем системы. Это глобальная папка.

**2.** Применив кнопку «**Пуск**», выполнить команду *Справка и поддержка*. В окне справки (рис. 5) выполнить щелчок на вкладке *Основы работы в Windows*, затем на – *Рабочий стол (обзор)*. Изучить содержимое данной статьи.

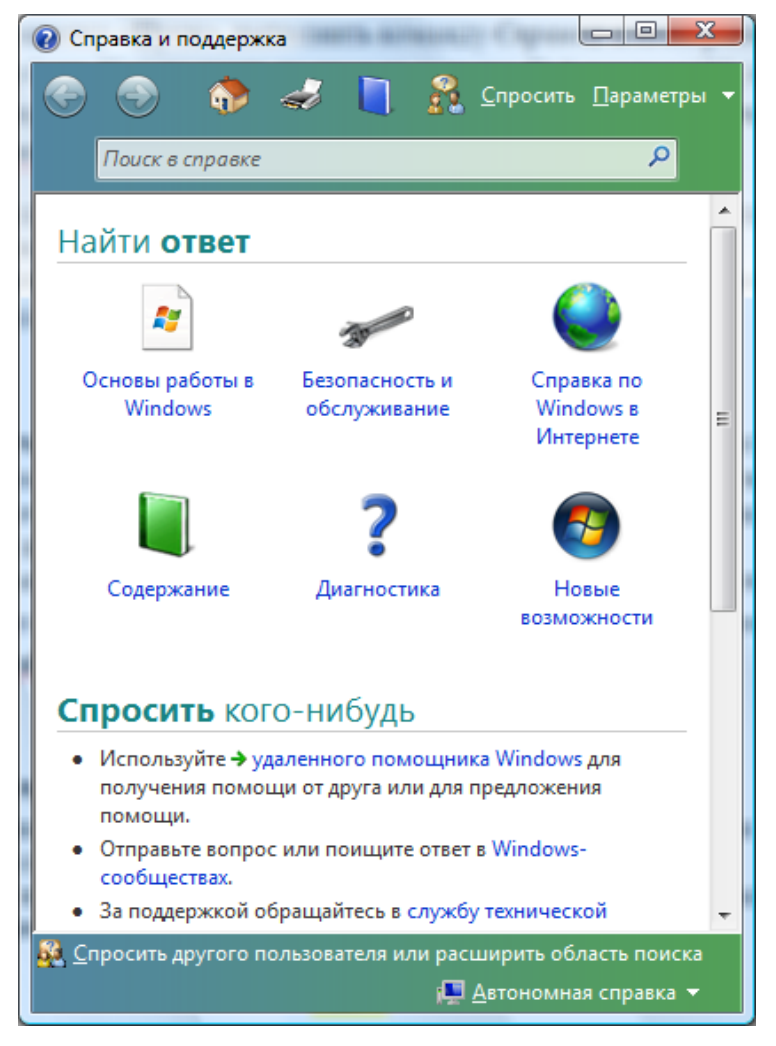

Рис. 5

**3.** На *Рабочем столе* располагаются системные значки **Windows**, которые отражают различные системные компоненты (рис. 6).

*Примечание: состав значков может меняться в зависимости от конфигурации вашего компьютера.* 

На рабочем столе могут находиться и другие значки. Они не являются системными или стандартными и создаются пользователем.

**4.** В нижней части *Рабочего стола* располагается *Панель задач*. В ее левой части находится кнопка «**Пуск**» для вызова *Главного меню* и завершения работы в *Windows*.

**5.** Открыть папку К**омпьютер** (в соответствии с имеющимся видом Рабочего стола).

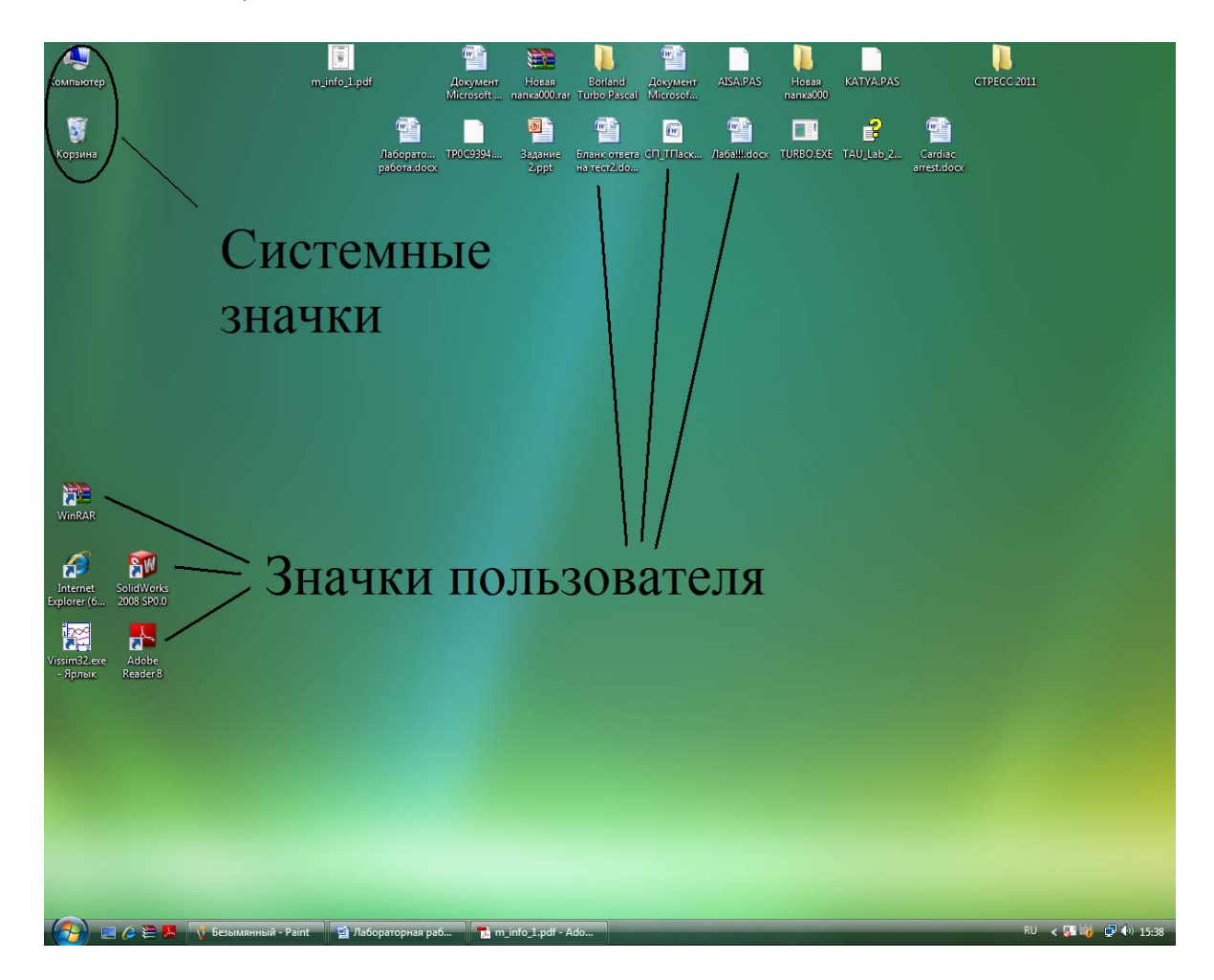

Рис. 6

**6.** Открыть пункт меню **Упорядочить** и выполнить щелчок, выполнить команду *Свойства папок и поиска*. Откроется окно диалога (рис. 7).

*Примечание: пункты меню, отображенные блеклым цветом, в данной ситуации недоступны. Пункты меню, содержащие справа черный треугольник, при указании на них мышью раскрываются в подменю.* 

**8.** Указать мышью на пункт меню *Сортировка*. Он раскроется, как показано на рис. 9.

**9.** Указать мышью на строку *Имя* и выполнить щелчок по левой кнопке.

**10.** Упорядочить значки *По типу, По размеру, По дате изменения*. Зафиксировать расположение значков.

**11.** Вызвать контекстное меню **Рабочего стола**, выполнить команду *Персонализация*. На экране – окно диалога (рис. 10).

**12**. В окне располагаются ссылки, отражающие свойства **Рабочего стола**.

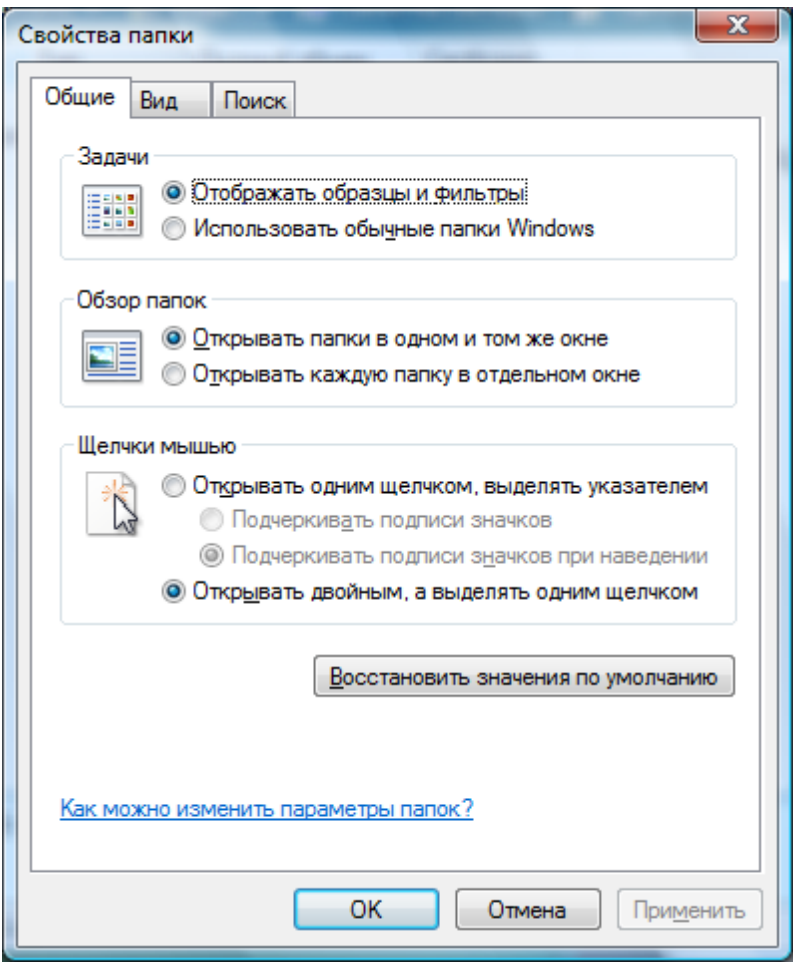

Рис. 7

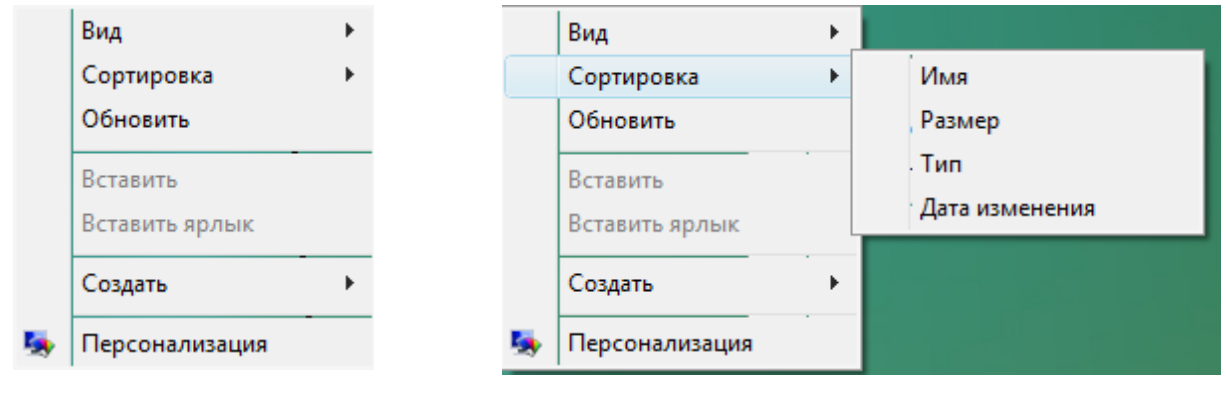

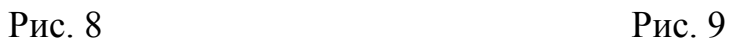

**12.1.** Ссылка *Фоновый рисунок рабочего стола* изображена на рис. 11. Устанавливает *Рисунок* рабочего стола. С помощью линеек прокрутки в соответствующем поле выбрать щелчком мыши название рисунка. В поле *Как разместить рисунок* выбрать опцию *По центру*. Применить кнопку «**ОК**».

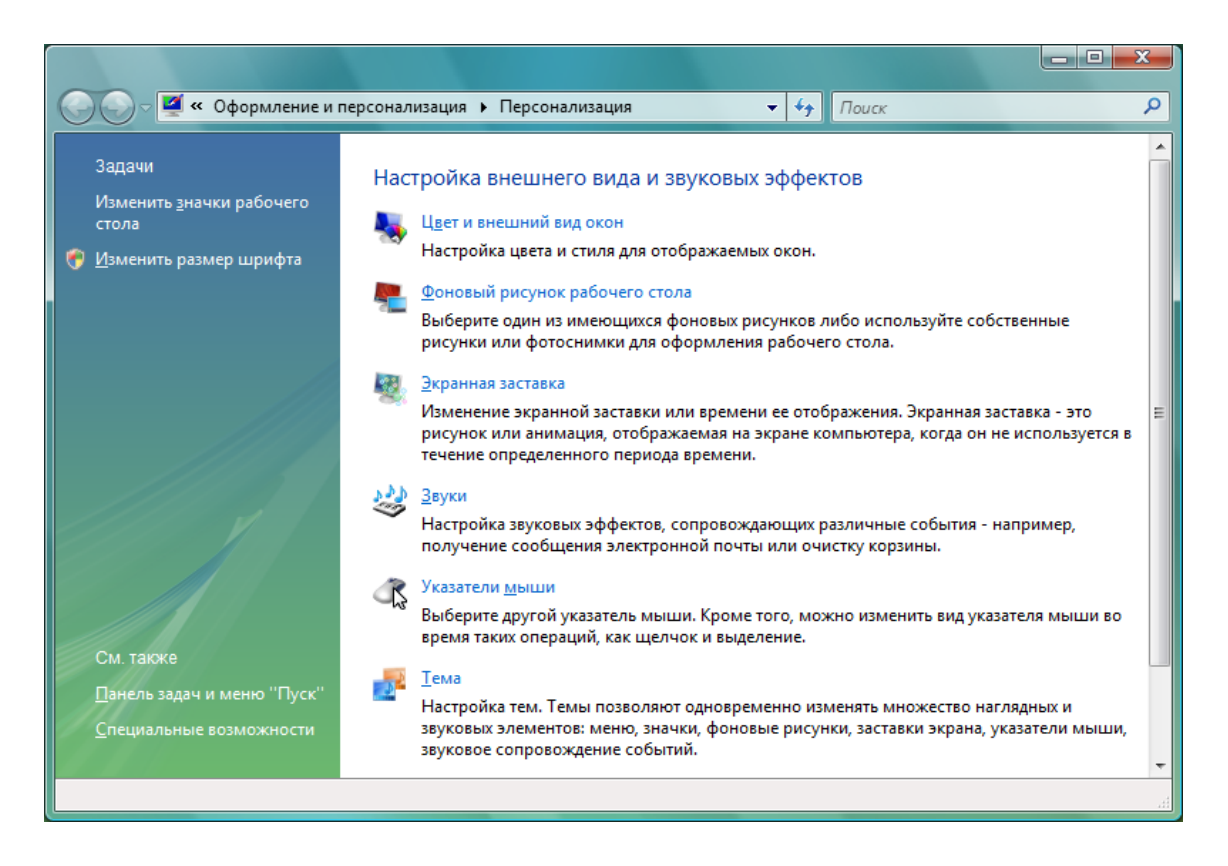

Рис. 10

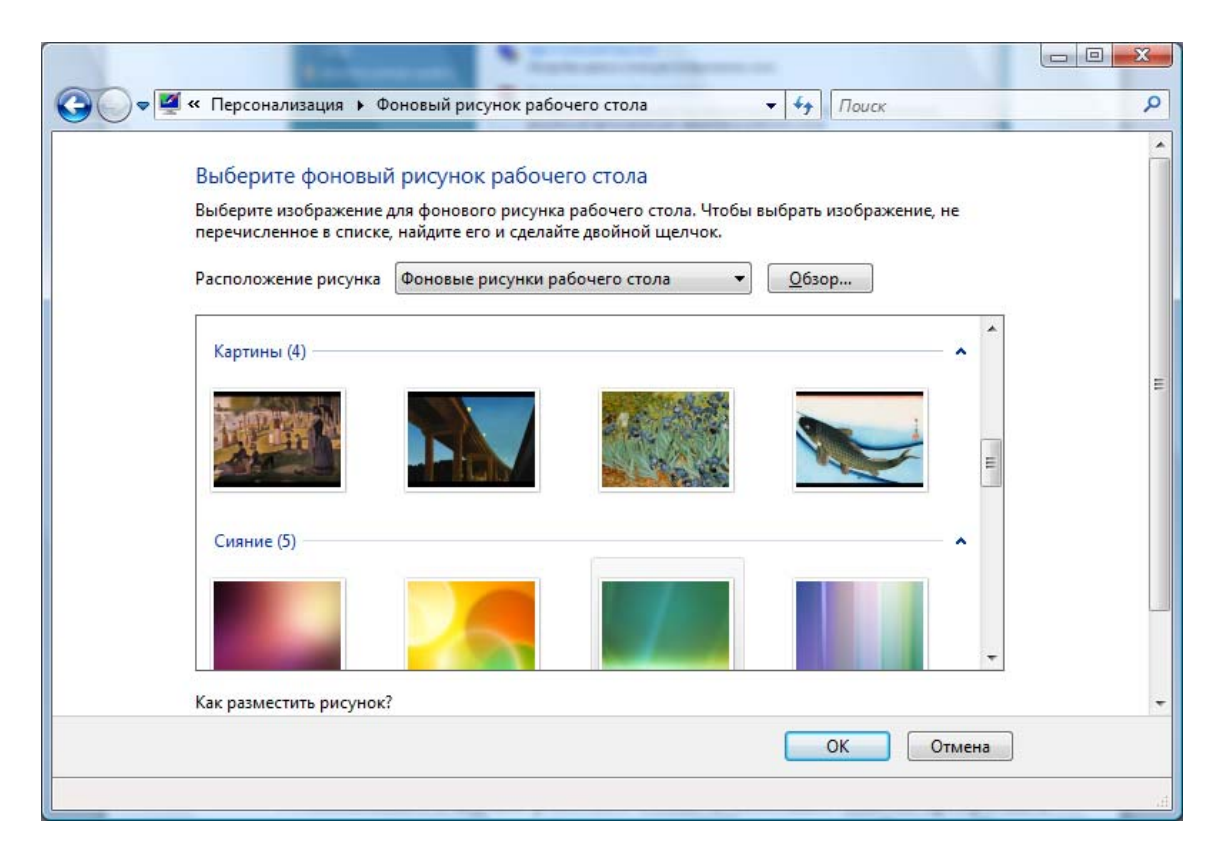

Рис. 11

**12.2.** Повторить действия п.1. выполнить щелчок на ссылке *Экранная заставка*. Экран будет иметь вид, изображенный на рис. 12.

Здесь устанавливается вид заставки или хранителя экрана. Для выбора типа заставки выполнить щелчок на кнопке списка (см. рис. 12). Откроется поле для выбора. Выбрать имя заставки щелчком мыши.

Кнопка *Параметры* в окне вкладки *Заставка* открывает окно диалога, в котором можно установить параметры заставки, перемещая мышью бегунок, устанавливая маркеры, цвет фона, текст и т.д. Применить кнопку «**ОК**».

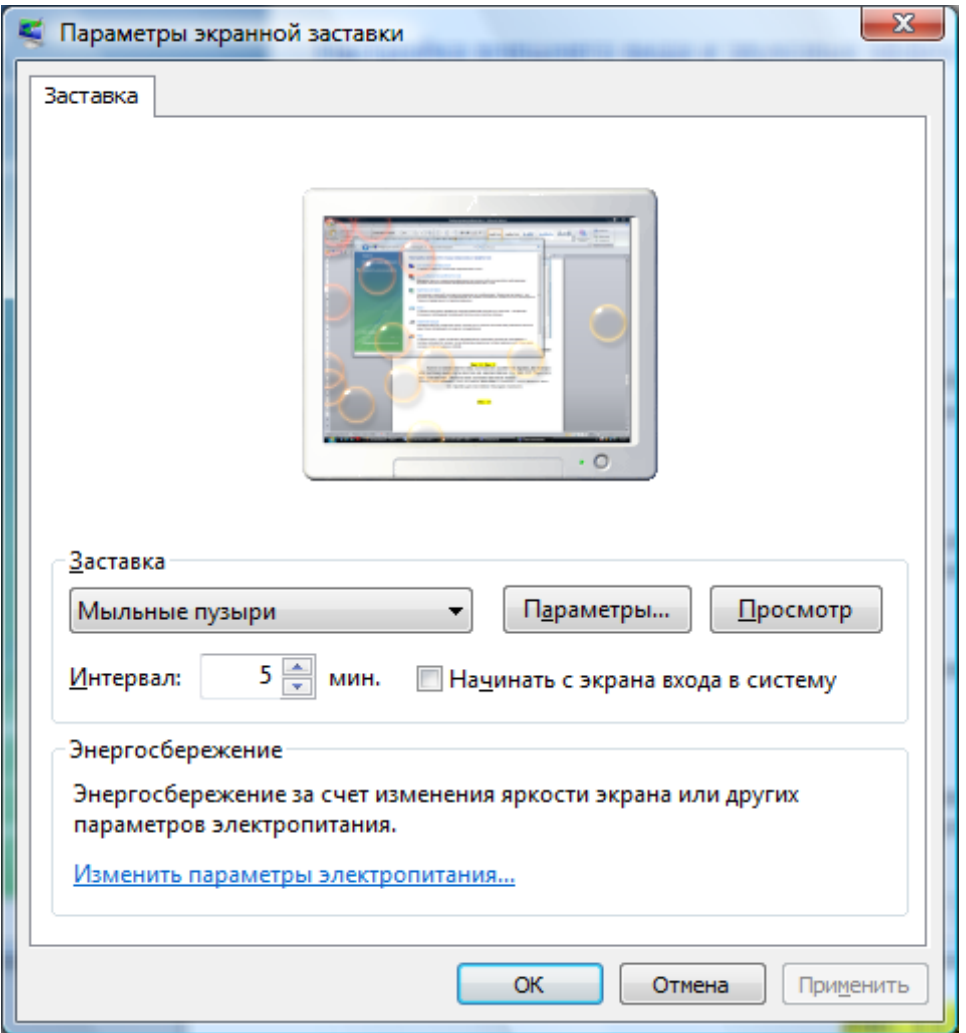

Рис. 12

Установить временной интервал запуска заставки 10 мин, применяя кнопки интервала (щелчок на нижней – уменьшение параметра на один пункт, на верхней – увеличение). Применить кнопку «**ОК**».

**12.3.** Повторить действия п.1. выполнить щелчок на вкладке *Тема*. Экран будет иметь вид, изображенный на рис. 13.

Здесь устанавливается тема интерфейса **Windows**, включающая в себя фоновый рисунок, набор звуков, значков и других элементов рабочего стола. Применить кнопку списка для выбора темы из стандартного набора.

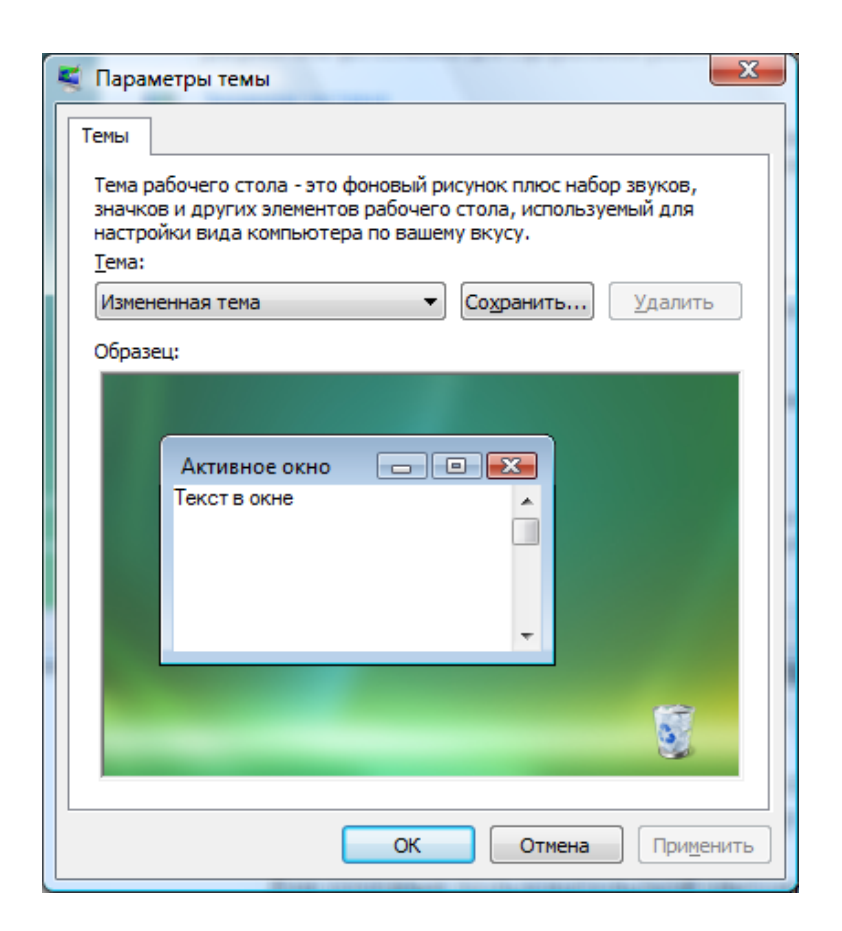

Рис. 13

**12.4**. Повторить действия п.1. выполнить щелчок на вкладке *Параметры дисплея* (рис. 14).

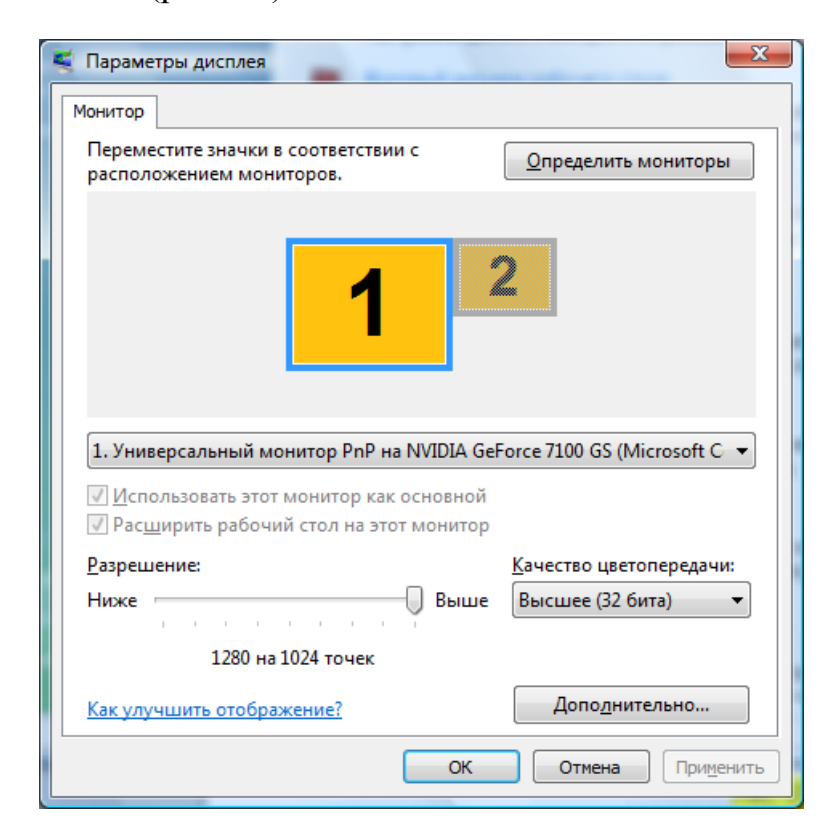

Рис. 14

Зафиксировать значения в полях *Монитор, Качество цветопередачи, Разрешение*. Применить кнопку *Дополнительно.* Во вкладке *Адаптер* зафиксировать тип видеоадаптера, во вкладке *Монитор* – тип монитора и частоту обновления (кадровой развертки). Применить кнопку «*Отмена*».

# *ЧАСТЬ 3.* **ЗНАЧКИ И ОКНА WINDOWS**

**1.** Включить компьютер, пронаблюдать процесс стандартной загрузки **Windows**, выполняя при этом необходимые действия. На **Рабочем столе** располагаются значки, отражающие различные элементы **Windows**. Виды наиболее часто встречающихся значков сведены в табл. 1.

**2.** Зафиксировать типы значков, находящиеся на **Рабочем столе**. Разбить их по группам в соответствии с табл. 1.

**2. Создание значков на рабочем столе.**

**2.1.** Создание папки.

**2.2.** Вызвать контекстное меню рабочего стола. Выполнить команду *«Создать».* Она раскроется, как показано на рис. 15. Выполнить команду *«Папка»*.

Таблица 1

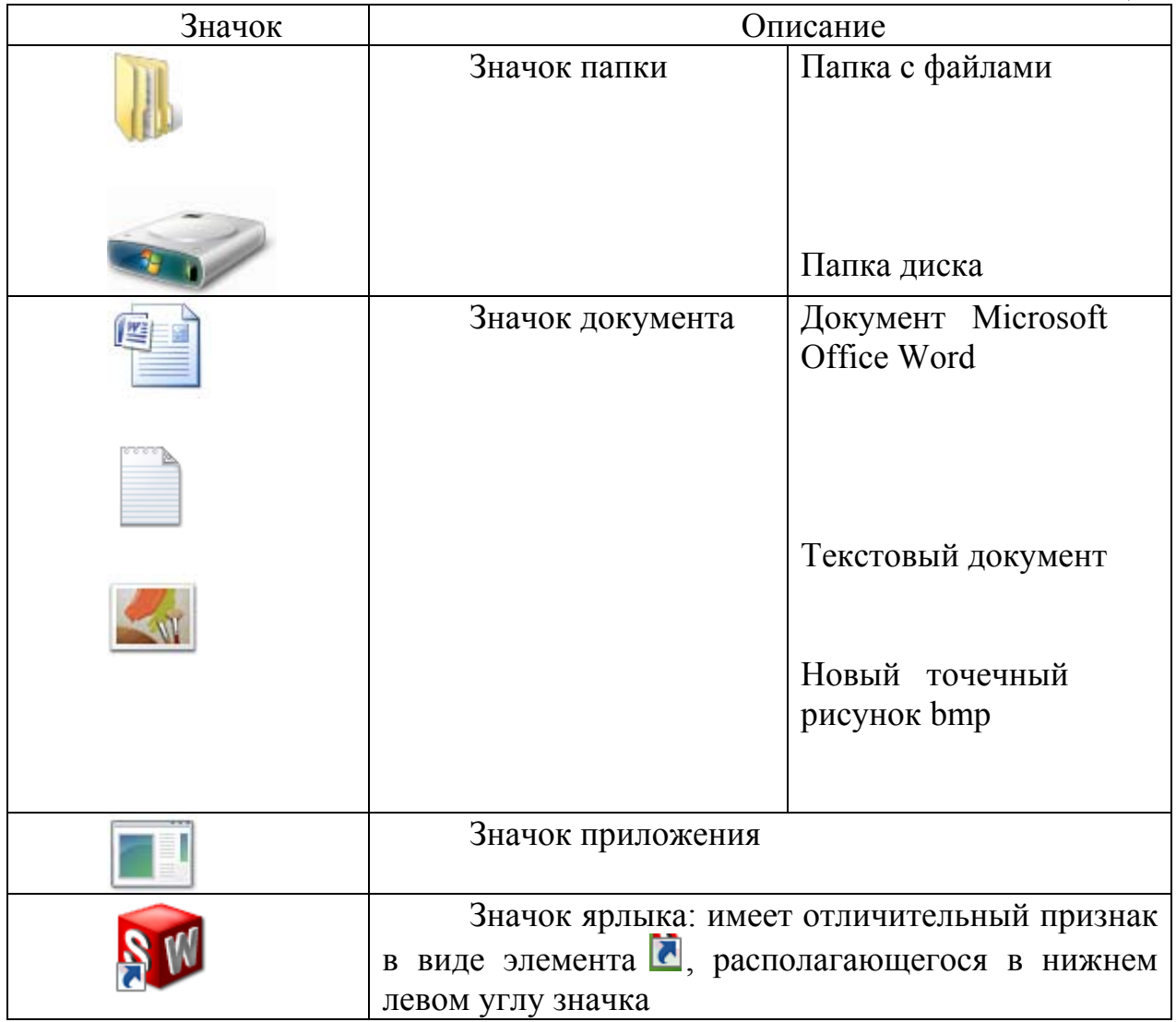

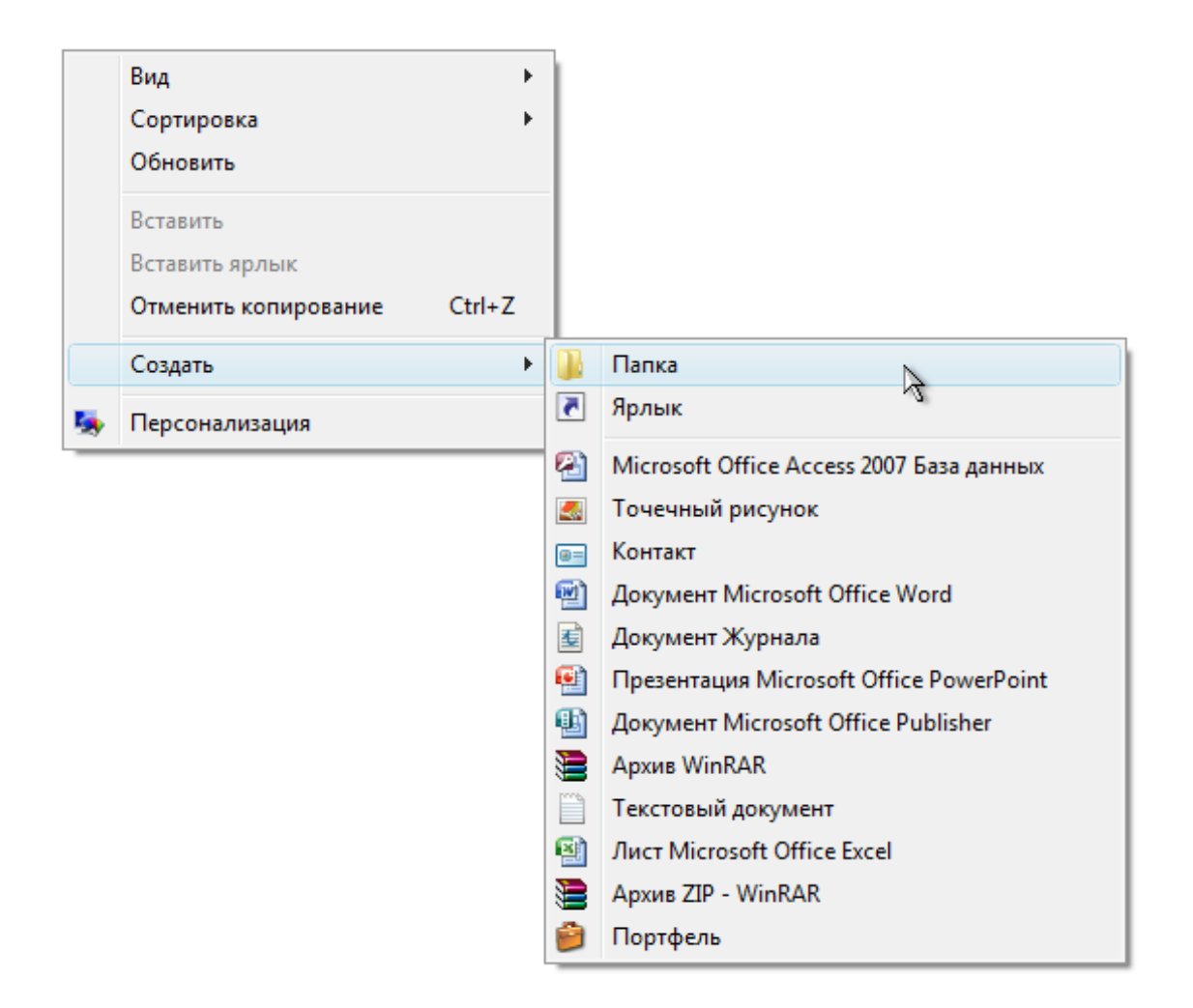

Рис. 15

**2.3.** На **Рабочем столе** появятся макет значка папки и поле для

заголовка, имеющие вид **[Новая папка**]. Ввести с клавиатуры заголовок папки, соответствующий вашей фамилии и текущей дате. Например, **Иванов 1 сентября 2011 года**. Затем нажать кнопку **Enter** или выполнить щелчок мышью на **Рабочем столе**.

*Примечание: в процессе ввода заголовка с клавиатуры его можно редактировать (перемещаться внутри поля заголовка с помощью стрелок, использовать клавиши Del и Backspace).* 

*Переключение раскладки клавиатуры обычно выполняется клавишами левый Alt-Shift или Ctrl-Shift.* 

**2.4**. Создание ярлыка. Выполняется в несколько этапов.

**2.5.** Вызвать контекстное меню **Рабочего стола**. Выполнить команды *«Создать», «Ярлык»*.

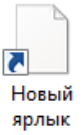

2.6. На экране на некоторое время появляется значок вида ярлык затем открывается окно диалога (рис. 16).

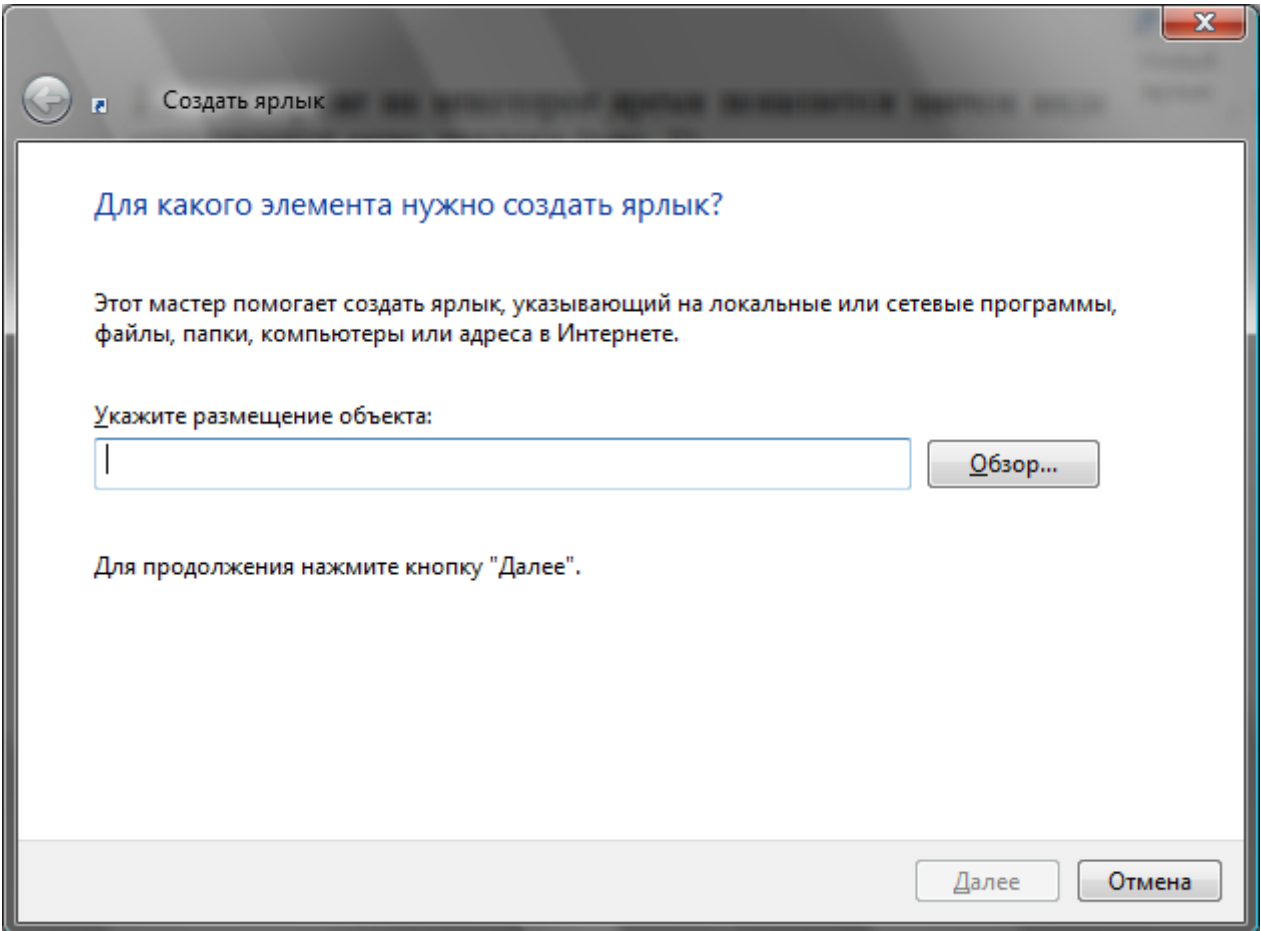

Рис. 16

**2.7.** Первый этап: указание размещения объекта. Курсор находится в поле *«Укажите размещение объекта»*. Можно ввести путь доступа к файлу с клавиатуры (если вы знаете маршрут) или воспользоваться кнопкой «**Обзор**». В последнем случае система составит командную строку автоматически в соответствии с вашим выбором (рекомендуется). Выполните щелчок на кнопке «**Обзор**». Откроется окно диалога (рис. 17).

Выбрать щелчком любое приложение (значок файла), затем применить кнопку «**Открыть**».

В поле *«Укажите размещение объекта»* появится маршрут. Укажите размещение объекта:

"C:\Users\Public\Desktop\Adobe Reader 8.Ink"

Например,

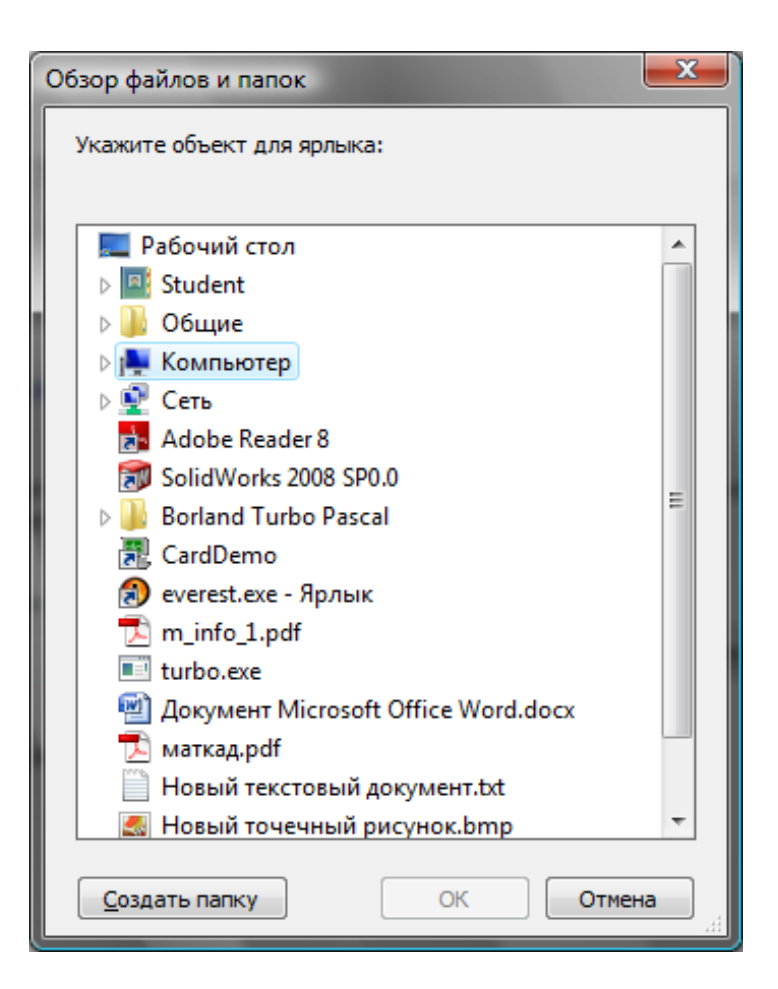

Рис. 17

**2.8.** В нижней части окна (рис. 16) располагаются кнопки управления процессом создания ярлыка **. Далее . Стмена** . Кнопка «**Далее»** – для перехода к следующему этапу, **«Отмена»** – для отмены создания ярлыка.

Применить кнопку «**Далее**» для перехода ко второму этапу.

**2.9.** Второй этап: создание заголовка ярлыка. Окно имеет вид (рис. 18). По умолчанию в качестве заголовка предлагается имя файла. Можно с клавиатуры ввести другое имя. Введите с клавиатуры следующий заголовок: **Программа**. Затем примените кнопку «**Далее**»**.** 

**2.10.** Создание документа.

**2.11.** Вызвать контекстное меню **Рабочего стола** и выполнить команды *«Создать», «Текстовый документ»*. На **Рабочем столе** появится элемент

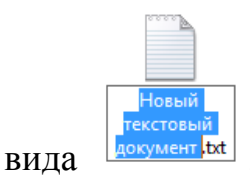

*Примечание: в подменю команды «Создать» ниже команд «Папка» и «Ярлык» располагаются шаблоны документов, соответствующие установленным в системе приложениям, поэтому состав значков может разниться на различных ПК.* 

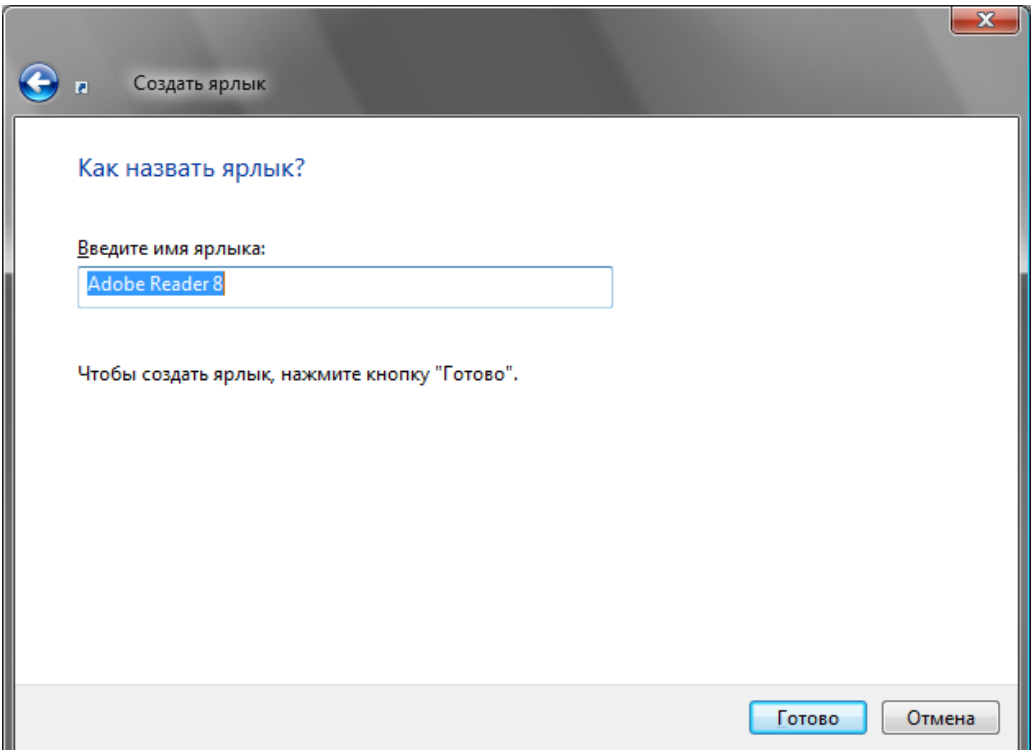

Рис. 18

**2.12.** Указать мышью на поле заголовка. Выполнить щелчок. На заголовке установится курсор – вертикальная мигающая черта. Удалить надпись **Текстовый документ**, оставив **.txt**. Ввести с клавиатуры новый заголовок: **Учусь создавать значки!** Нажать **Enter**.

**2.13**. Повторить действия по п. 2.10 – 2.12, создав значки документов других приложений. Зафиксировать результат.

**3.** Свойства значков.

**3.1.** Свойства папки. Выполнить щелчок правой кнопкой мыши на созданной вами папке (рис. 19). Выполнить команду «*Свойства*».

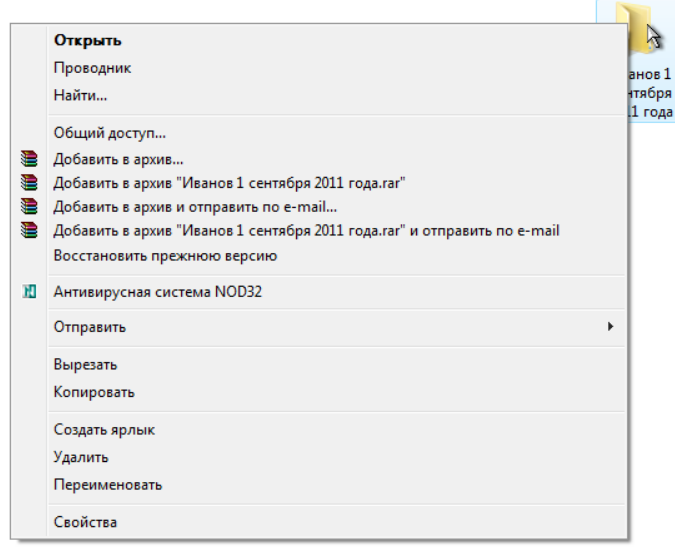

Рис. 19

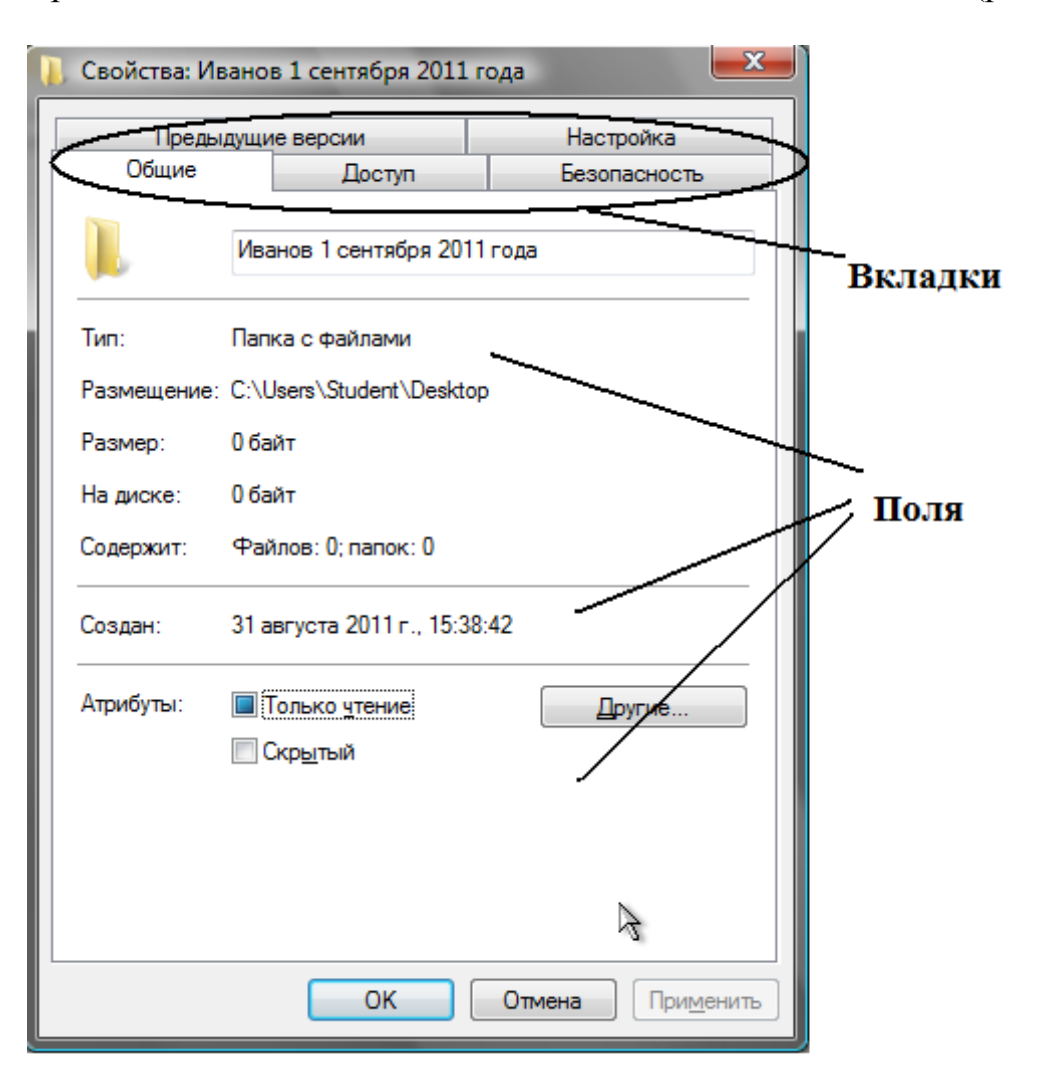

Откроется окно диалога с заголовком **Свойства: имя папки** (рис. 20).

Рис. 20

Зафиксировать свойства папки, описанные в полях окна диалога вкладки **Общие**.

**3.2.** Свойства ярлыка.

**3.3.** Указать на созданный вами ярлык и вызвать контекстное меню (рис. 21). Применить команду «*Свойства*».

**3.4.** На экране появится окно диалога с заголовком **Свойства: имя\_ярлыка** (рис. 22). Зафиксировать свойства ярлыка, описанные вкладками. Просмотреть все вкладки. Зафиксировать следующую информацию:

• размещение ярлыка;

• размер;

- дата создания;
- атрибуты.

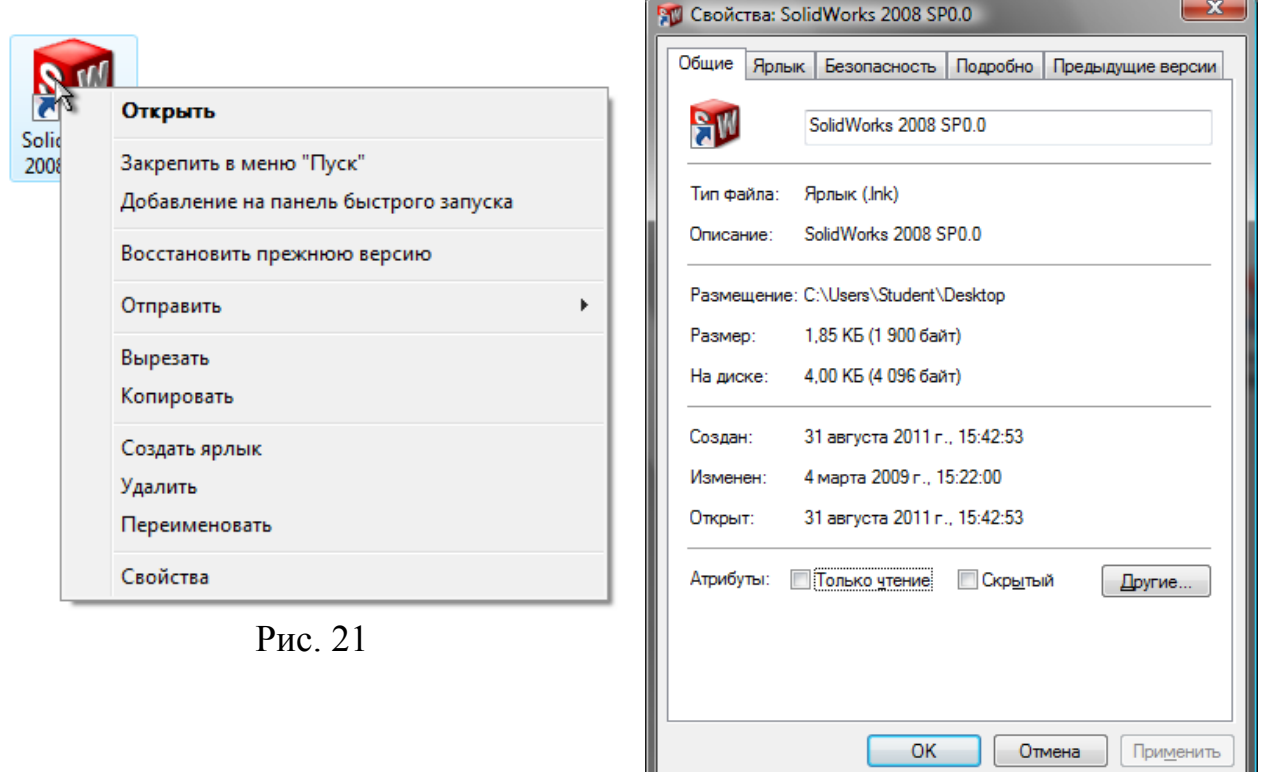

Рис. 22

**3.5.** Вызвать контекстное меню созданных вами документов и посмотреть их свойства. Действия аналогичны п. 1, 2.

**3.6.** Удалить созданные вами значки с Рабочего стола. Для чего выделить значок и нажать клавишу *Del*. В информационном окне (рис. 23) сказать «**Да**» или нажать клавишу «**Enter**».

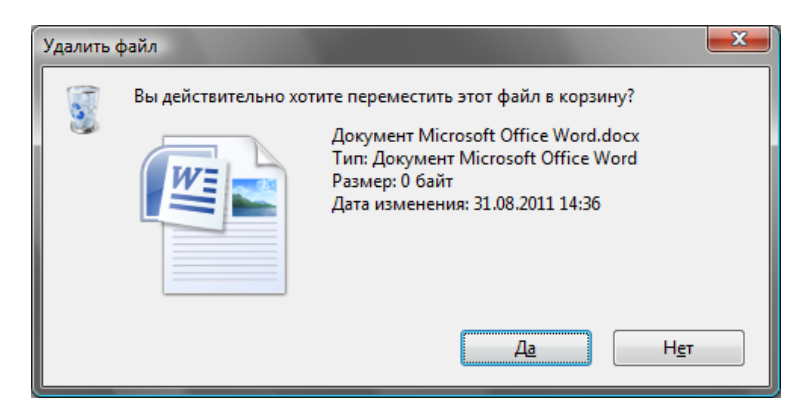

Рис. 23

**4.** Работа со значками, окнами.

**4.1.** Открыть папку **Компьютер**. Папка раскроется в окно вида, изображенного, например, на рис. 24.

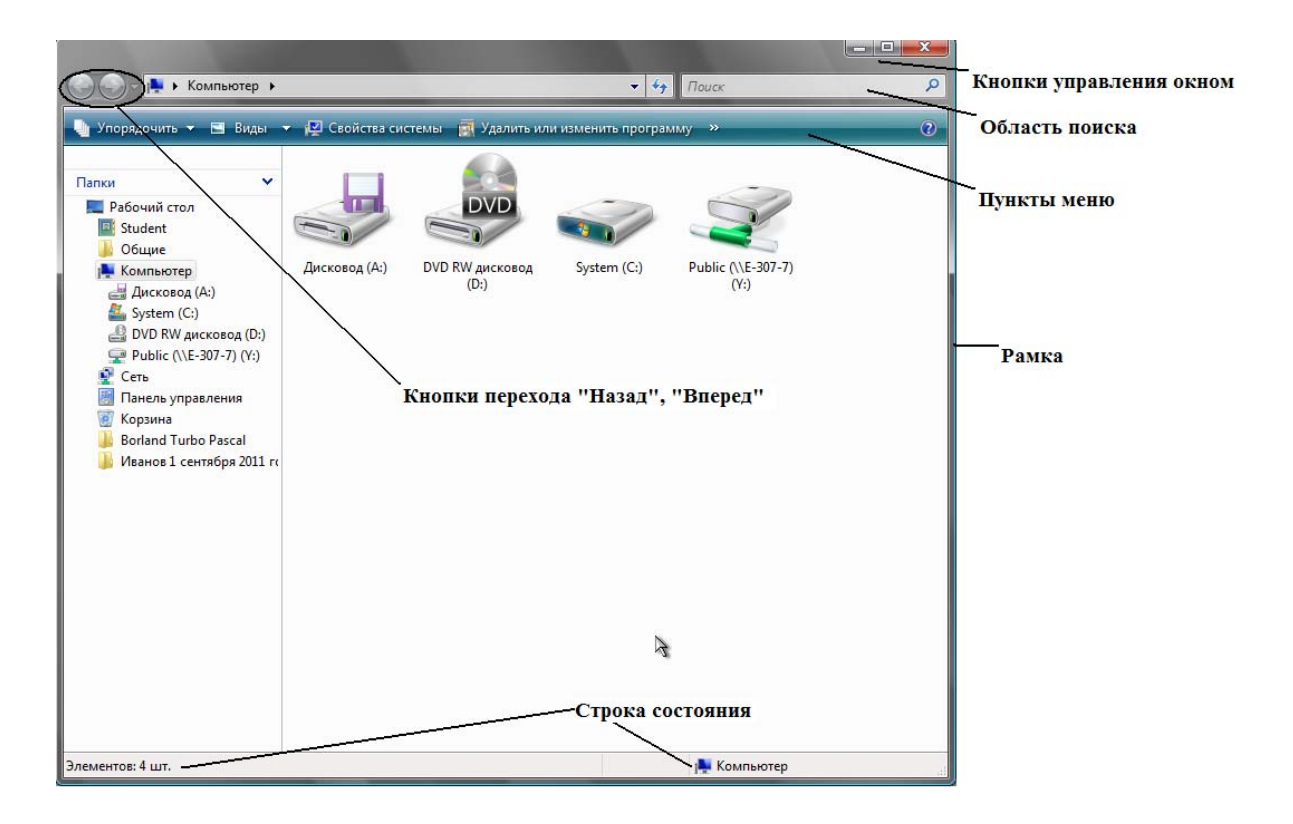

Рис. 24

**4.2.** Основные элементы окна папки и действия с ними.

**4.3. Рамка**. Служит для изменения размера окна. Указать мышью на рамку (или на угол рамки). Курсор примет соответственно вид . Протащить указатель мыши в желаемом направлении.

**4.4. Линейки прокрутки**. Бывают вертикальные (справа) и горизонтальные (внизу). Появляются в окне тогда, когда все содержание не помещается в поле окна. Имеют следующие элементы (рис. 25):

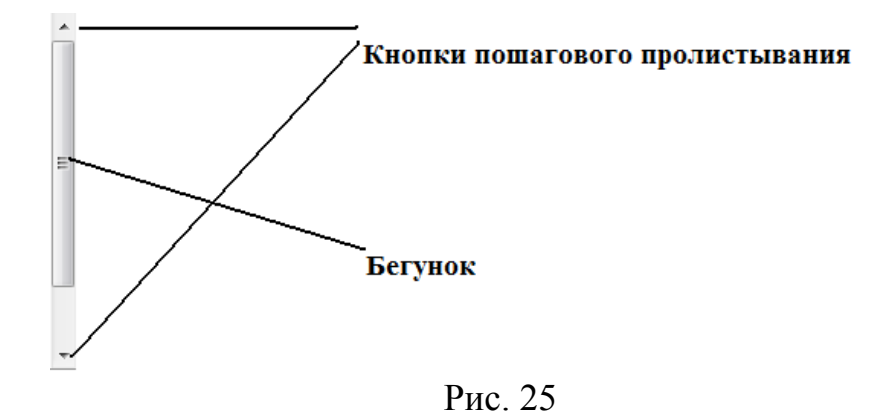

Уменьшить размеры окна, так чтобы в нем появились линейки прокрутки. Выполнить щелчок на кнопках пошагового пролистывания. Для прокрутки содержания использовать бегунок, протаскивая его мышью внутри линейки. Обратить внимание на то, что бегунок показывает, в каком месте окна вы в данный момент находитесь, и его размер может меняться в зависимости от количества информации в окне.

**4.5. Кнопки управления окном**. Служат для придания окну фиксированного размера.

**4.5.1. Кнопка минимизации** имеет вид . Сворачивает окно в значок на **Панель задач**. Щелчок на значке **Панели задач** восстанавливает окно.

**4.5.2. Кнопка максимизации** имеет вид . Щелчок мышью на кнопке разворачивает окно до максимального размера.

**4.5.3. Кнопка восстановления** имеет вид . Появляется в окне на месте кнопки максимизации, когда окно развернуто до максимального размера. Щелчок мышью на кнопке восстанавливает первоначальный размер и положение окна.

**4.5.4. Кнопка закрытия** окна имеет вид . Щелчок мышью на кнопке закрывает окно.

**4.6.** Принципы работы с меню.

**4.6.1.** Команды, доступные в данный момент отображаются ярким (обычно черным) цветом.

**4.6.2.** Команды, не доступные в данный момент, отображаются блеклым (обычно серым) цветом. Их выполнить нельзя.

4.6.3. Команда со значком  $\overline{\phantom{a}}$ , расположенным справа от команды, имеет подменю. При указании мышью на такую команду подменю раскрывается.

4.6.4. Команда, имеющая маркер вида или **слева от нее**, включена в данный момент.

**4.6.5.** Команда, после которой имеется многоточие, например, при выполнении открывается в окно диалога.

**4.7. Пункты меню**. Содержит команды **Упорядочить, Вид, Свойства системы, Удалить или изменить программу.** Пункт меню раскрывается щелчком мыши. Раскрыть пункт меню **Вид** (рис. 26).

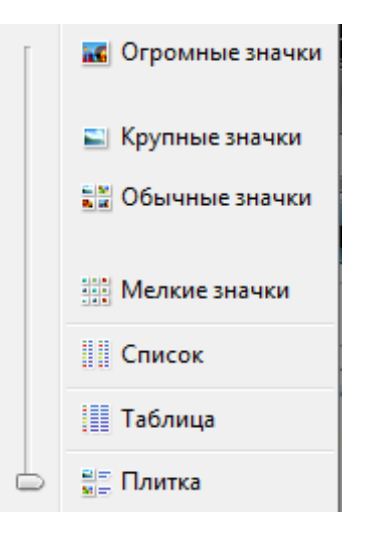

Рис. 26

Кнопка «*Вид»* позволяет изменять вид значков в окне. Последовательные щелчки на кнопке выполняют последовательный перебор возможных видов отображения значков (**Крупные значки, мелкие значки, список, таблица**). Для выбора конкретного вида значков выполнить щелчок на черном треугольнике, при этом раскроется меню кнопки, в котором можно щелчком сделать выбор. Просмотреть возможные виды, выбрать удобный для вас.

# **4.8. Кнопки перехода**. Имеют вид .

Кнопка «*Назад»* выполняет переход к предыдущему содержанию окна (аналог **Internet Explorer**). В окне папки **Компьютер** выполнить последовательные щелчки на значке диска **С:**, затем на папке **Program Files**. Применить кнопку «*Назад»* несколько раз до возвращения на уровень

**Компьютер**. При этом станет активна кнопка «*Вперед»* , которая выполняет переход на последующие страницы. Применить ее несколько раз до выхода на уровень **Program Files**.

#### **4.9. Адресная строка**

• Компьютер •

Щелчок мышью на элементе списка открывает список для выбора требуемой папки. Часто справа в списке содержится линейка прокрутки. Выбрать диск **С:**. Открыть любую папку диска **С:**. Обратить внимание на содержание поля адреса.

**4.10. Строка состояния**. Содержит сведения по выделенному элементу(ам) окна. Выполнить щелчок на значке диска **С:**. Открыть папку диска **С:**, затем какую-либо папку, выделить значок приложения или документа. Зафиксируйте информацию в строке статуса последовательно для диска, папки и приложения.

#### **5. Окна Windows.**

**5.1.** Вызвать контекстное меню ярлыка. На экране окно диалога (рис. 27).

Элементы окна диалога.

**5.2. Заголовок**. Служит для перемещения окна. Выполнить действие.

**5.3. Кнопка закрытия** окна имеет вид, аналогичный кнопке окна папки. Применить действие. Повторить действия п. 5.1.

**5.4. Вкладки**. Служат для смены содержания окна диалога. Применить вкладку **Ярлык.**

**5.6. Кнопки действий**. Кнопка «**ОК**» выполняет действие применения установленных параметров, при этом закрывая окно диалога. Кнопка «**Отмена**» закрывает окно без изменения параметров. Кнопка «**Применить**» включает установленные параметры, не закрывая окна диалога.

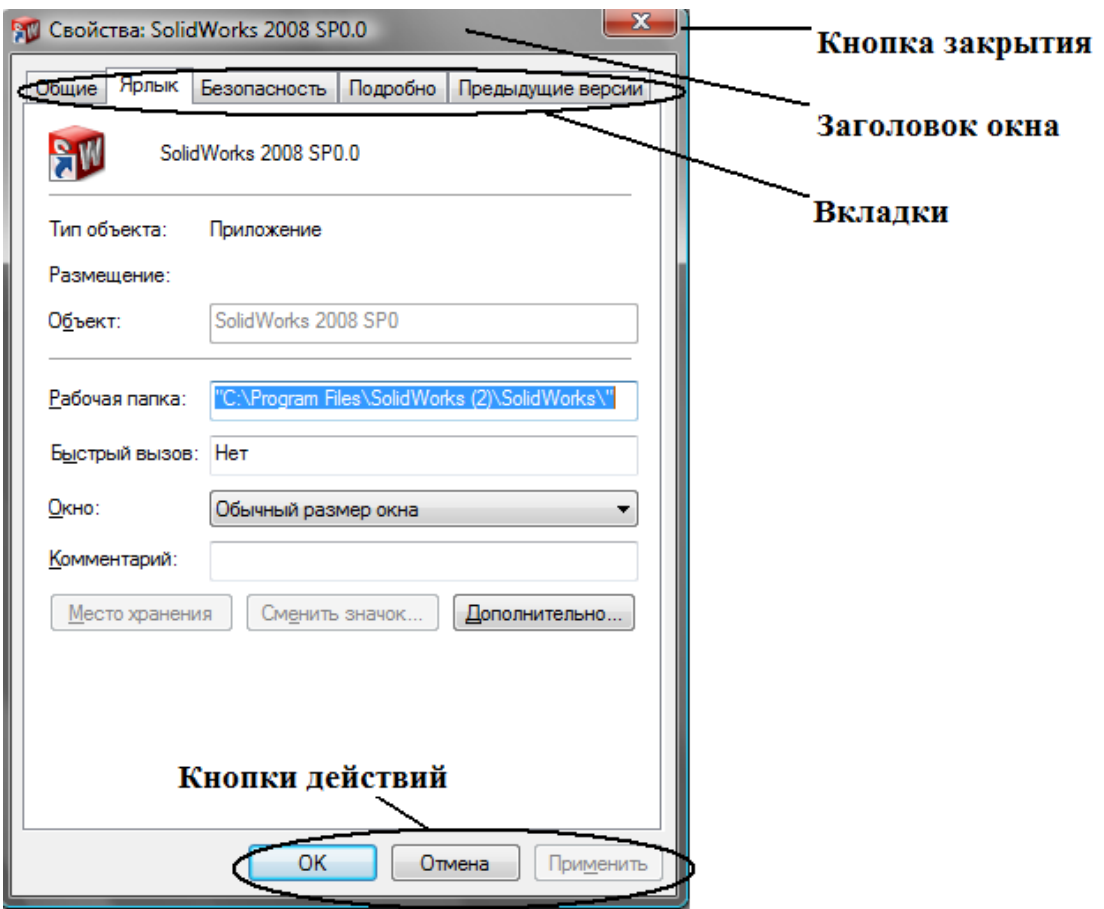

Рис. 27

*Примечание: в полях окон диалога могут содержаться кнопки с другим содержанием. В этом случае выполняемое кнопкой действие либо очевидно, либо нужно воспользоваться кнопкой справки.* 

Применить кнопку «**Отмена**».

**5.7. Работа с папками.** 

**5.7.1.** Открыть папку **Компьютер**. Установить режим просмотра: **Открывать каждую папку в отдельном окне**.

**5.7.2.** Открыть папку диска **С:**, открыть папку **Users** (если ее нет – то создать). Закрыть окно папки диска **С:**.

**5.7.3.** В окне папки **Users** создать папку с именем, соответствующим номеру группы (например, **Э-11**).

**5.7.4.** В окне папки с именем группы создать папку с именем, соответствующим Вашей фамилии (например, **Иванов**).

**5.7.5.** Расположить папки на **Рабочем столе** так, чтобы они не перекрывались.

**5.7.6.** Выполнение действий с помощью мыши.

**5.7.7.** *Копирование*. Выполняется путем перетаскивания мышью значка из одного окна в другое или на значок другой папки при условии, что папки окон располагаются на разных дисках. Перетащить папку с **Рабочего стола** в окно папки на диске **С:**.

**5.7.8.** *Перемещение*. Выполняется путем перетаскивания мышью значка из одного окна в другое или на значок другой папки при условии, что папки окон располагаются на одном и том же диске. В окне папки **Users** на диске **С:** перетащить значок Вашей папки на значок папки с вашей фамилией.

*Примечание. Для выполнения копирования в пределах одного и того же диска при выполнении действия нужно держать нажатой клавишу Ctrl. При этом около указателя мыши появляется знак + .* 

**5.7.9.** На **Рабочем столе** создать папку с произвольным именем и скопировать ее как указано в примечании в другую папку в этом же окне.

**5.7.10**. *Переименование*. Щелчком на значке выделить любую папку. Затем выполнить щелчок на заголовке. При этом он заключится в рамку, будет выделен и в рамке появится курсор.

Можно выполнить ввод с клавиатуры нового имени или стрелками переместить курсор и откорректировать существующее имя. Выполнить любое из указанных действий.

**5.7.11.** *Удаление*. Переместить мышью значок любой папки на значок папки **Корзина** на **Рабочем столе**. Сравнить действие для значков с дисков **F:** и **С:**.

**5.7.12.** Действия с помощью контекстного меню.

**5.7.13.** Закрыть все папки на **Рабочем столе**. Открыть папку **Компьютер**. Установить режим просмотра **содержимого папок в одном окне**.

**5.7.14.** Открыть папку **Users** на диске **C:**. Если папки были удалены, то создать новые. Вызвать контекстное меню созданной папки щелчком по правой кнопке мыши.

**5.7.15.** *Копирование*. Выполнить команду *Копировать* из контекстного меню. При этом информация о выбранном значке помещается в буфер обмена. Вызвать контекстное меню на поле окна папки и выполнить команду *Вставить*.

**5.7.16.** *Перемещение*. В адресной строке выбрать диск **С:**. Открыть папку **Users**. Вызвать контекстное меню папки и применить команду *Вырезать*. При этом информация поместится в буфер обмена и значок папки станет бледным. В поле выбора выбрать **Рабочий стол**, вызвать контекстное меню на поле окна папки и выполнить команду *Вставить*.

**5.7.17.** *Переименование*. Вызвать контекстное меню папки, выполнить команду *Переименовать*.

**5.7.18.** *Удаление*. Вызвать контекстное меню папки, выполнить команду *Удалить.* 

**5.8. Работа с файлами.** 

**5.8.1.** Закрыть все папки на **Рабочем столе**, кроме папки **Мой компьютер**. Установить режим просмотра: **Открывать для каждой следующей папки отдельное окно**. Открыть папки дисков **F:** и **С:**.

**5.8.2.** Выполнить копирование файлов (по указанию преподавателя) с диска **С:** на диск **F:**. При этом обращать внимание на строку статуса окна, где указывается размер файла и объем свободного места на диске. Копирование выполняется аналогично рассмотренному ранее для папок. Применить все способы (мышью, с помощью контекстного меню, меню окна и панели инструментов).

**5.8.3.** В окне диска **С:** установить режим просмотра **содержимого папок в одном окне**. Открыть папку **Users**. Скопировать в нее файлы с диска **F:**.

**5.8.4.** Выполнить перемещение файлов с диска **F:** в папку, названную Вашей фамилией, которая находится в папке **Users** (если она была удалена, то создать). Применить все способы, рассмотренные ранее.

**5.8.5.** Работа с группой файлов. Выделить группу файлов можно несколькими способами и затем проводить над ней действия как с единым целым.

**1-й способ**. В окне папки, названной Вашей фамилией, установить вид отображения **Крупные значки** и обвести изображение значков нескольких файлов указателем мыши при нажатой левой кнопке. При этом первоначально они будут заключены в пунктир. Открыть папку с диском **F:** и перетащить выделенную группу файлов, удерживая мышь на любом файле из группы.

**2-й способ.** Произвольное выделение. В окне папки диска **F:**  установить вид отображения **Список** и выделить несколько файлов, расположенных в произвольном порядке.

Для этого нужно выполнить щелчок на значке каждого из них, удерживая нажатой клавишу **Ctrl** до окончания выделения всех файлов. Отмена выделения – повторный щелчок (клавишу **Ctrl** держать нажатой!!). Скопировать выделенные файлы в папку **Users** с помощью контекстного меню, вызванного щелчком по правой кнопке на любом файле из выделенной группы. При запросе на перезапись выбрать ответ **Все**.

**3-й способ.** Выделение непрерывной группы. В окне папки **Users**  установить вид отображения **Список**, выполнить щелчок на первом файле, затем удерживая клавишу **Shift** – на последнем. При этом выделится непрерывная группа файлов. Удалить ее нажатием клавиши **Del**.

#### **5.9. Информационные окна.**

**5.9.1.** Отличительной особенностью окна является знак информационного сообщения или предупреждения

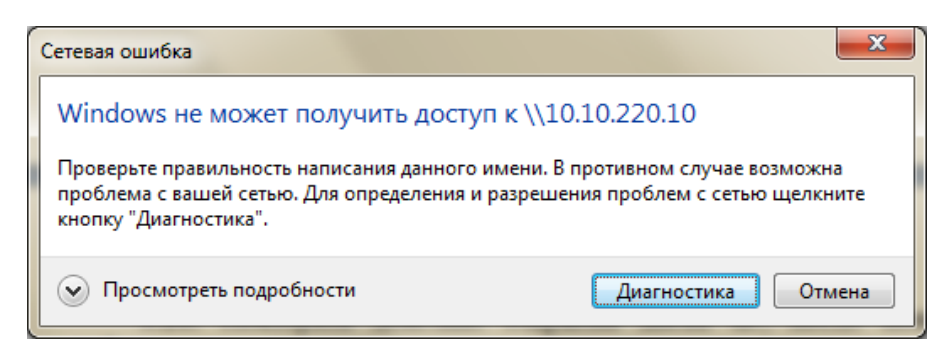

Окна имеют следующие элементы: кнопку закрытия окна и кнопки управления, имеющие тот же смысл, что и в окнах диалога и имеют вид, например, изображенный на рис. 28.

**5.9.2.** Раскрыть папку **Компьютер**. Убедиться, что в дисководе отсутствует диск и выполнить двойной щелчок на папке диска **G:**. Выполнить щелчок на кнопке «**Отмена**».

**5.9.3.** Повторить действие открытия диска **G:**, после появления информационного окна вставить в дисковод дискету и применить кнопку «**Повтор**». Зафиксировать результаты.

**5.10.** Завершить сеанс работы в **Windows**.

#### **В результате выполнения работы необходимо знать следующее:**

1. Последовательность стандартной загрузки Windows.

2. Завершение работы в Windows. Варианты.

3. Меню загрузки Windows. Назначение отдельных вариантов.

4. Набор системных значков Windows. Виды расположения значков на рабочем столе.

5. Контекстное меню рабочего стола.

6. Изменение свойств рабочего стола.

7. Контекстное меню значка. Свойства значков различных видов.

8. Последовательность действий при создании папки.

9. Последовательность действий при создании ярлыка.

10. Последовательность действий при создании документа.

11. Меню окна. Способы отображения окон и вид значков в окне.

12. Элементы окон диалога.

13. Выполнение действия с помощью контекстного меню.

14. Выполнение действий с помощью мыши.

15. Работа с группой файлов (выделение, копирование, перемещение, удаление).

#### *Содержание отчета*

1. Часть 1, п. 5.2 – описать отличие в интерфейсе при стандартной загрузке и в режиме «Safe mode».

2. Части 2 п. 10 – зафиксировать стандартные значки и значки пользователя на рабочем столе.

3. Часть 2, п. 12.4 – настройки экрана.

4. Часть 3, п. 2 – составить таблицу по примеру.

5. Часть 3, п.2.13 – значки документов.

6. Часть 3, п.3.1 – свойства папки.

7. Часть 3, п.3.4 – свойства ярлыка.

8. Часть 3, п.4.10 – информация в строке статуса для диска, папки и приложения.

9. Часть 3, п.5.9.3. – виды информационных окон.

## **2 МОДУЛЬ**

*Цель модуля – приобретение практических навыков*

#### **ЛАБОРАТОРНАЯ РАБОТА №2 ПАНЕЛЬ ЗАДАЧ WINDOWS. ГЛАВНОЕ МЕНЮ СИСТЕМЫ**

#### *ЧАСТЬ 1.* **ПАНЕЛЬ ЗАДАЧ**

**1.** Включить компьютер и загрузить **Windows** по умолчанию.

**2.** Вдоль одной из сторон **Рабочего стола** (обычно нижней) располагается строка **Панель задач** – контрольный центр системы. Она имеет вид, изображенный на рис. 29.

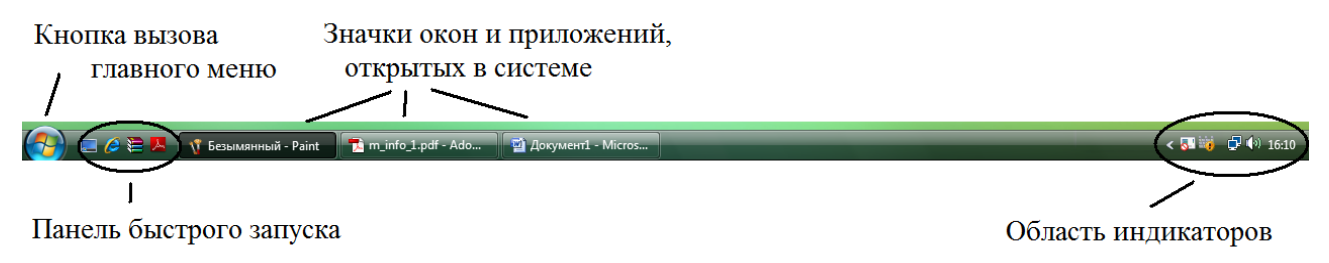

Рис. 29

*Примечание: если Панель задач отсутствует, протяните указатель мыши за пределы экранного изображения. Примените действие ко всем сторонам периметра Рабочего стола. Панель задач «всплывет» на экран.* 

**3.** Действия с панелью задач.

**3.1.** *Перемещение*. Указать на **Панель задач** (поле, свободное от кнопок и индикаторов) и переместить к противоположной стороне экрана, затем к боковым. Вернуть **Панель задач** к нижней стороне экрана.

**3.2.** *Изменение размеров*. Указать на верхнюю границу **Панели задач**. Указатель мыши примет вид . Изменить размер поля **Панели задач** (как размер окна). Вернуться в минимальное положение.

**4.** Вызвать контекстное меню **Панели задач** (рис. 30).

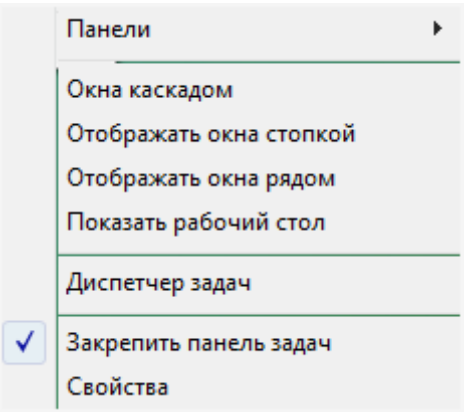

Рис. 30

**4.1.** Настройка **Панели задач**. Применить команду «*Свойства*». На экране окно диалога (рис. 31). Маркерами в полях отмечены установленные настройки. Образец отображения **Панели задач** располагается над полями. Установка маркера автоматически применяет команду к образцу. Установите (или отмените) маркеры щелчком мыши в различных полях.

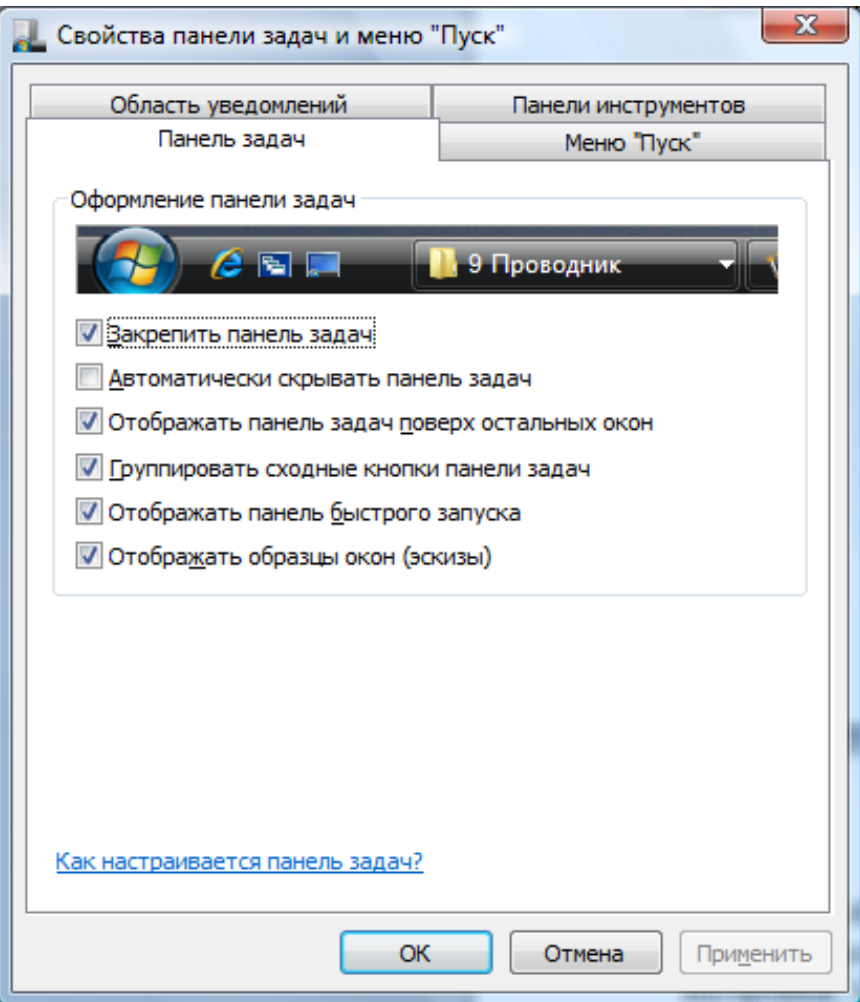

Рис. 31

Посмотрите, как это выглядит на образце. Рекомендуемые настройки приведены на рис. 3. Примените кнопку «**ОК**».

**4.2.** Дополнительные панели инструментов. Обычно на **Панели задач** присутствует панель быстрого запуска (см. рис. 29). Если около правой границы панели находится элемент вида , то содержание панели показано не полностью. Щелчок на этом элементе покажет скрытые значки. Их также можно увидеть, если указать мышью на правую границу панели и увеличить ее размер.

Выполнить команду *Панели* из контекстного меню **Панели задач** (рис. 32), с помощью которой можно показать или скрыть дополнительные панели. Посмотреть, как они выглядят. Затем скрыть все, кроме панели быстрого запуска.

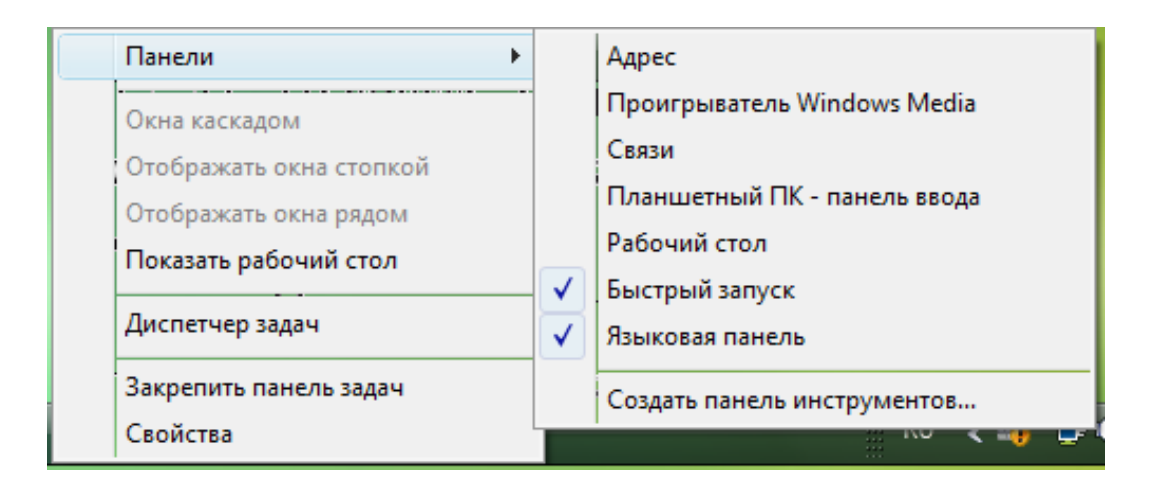

Рис. 32

**4.3.** Упорядочение открытых окон на **Рабочем столе**. Используется вторая группа команд контекстного меню **Панели задач**.

Открыть несколько окон (3-4). Вызвать контекстное меню **Панели задач** и применить последовательно все команды упорядочения расположения окон: «*Окна каскадом*», «*Отображать окна стопкой*» и «*Отображать окна рядом*». Затем применить команду «*Показать рабочий стол*». Выполнить последовательно щелчки на значках окон на **Панели задач** и закрыть окна папок.

## *ЧАСТЬ 2***. ГЛАВНОЕ МЕНЮ**

**1.** Выполнить щелчок на кнопке «**Пуск**». Откроется **Главное меню**. Оно имеет вид, изображенный на рис. 33.

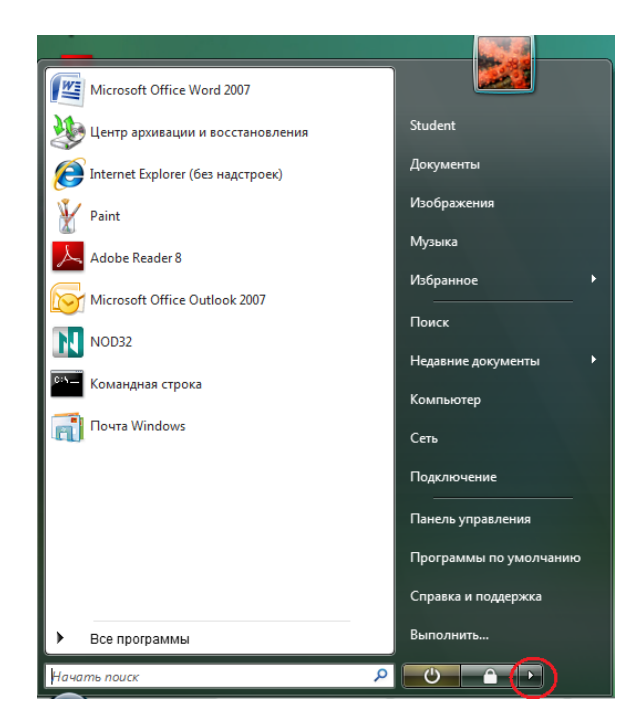

Рис. 33

**2.** Пункт «*Все программы*». Содержит ярлыки приложений, установленных в системе. Подчиняется принципу вложенности, т.е. пункты, обозначенные значком папки, при щелчке на них раскрываются в подменю.

Указать последовательно на пункты «*Программы*», «*Стандартные*», «*Служебные программы*».

Для отмены вложения нужно переместить указатель по обратному пути в предыдущее окно меню. Для отмены всех вложений – щелчок вне поля меню. Выполнить действия.

Выбор и запуск программы выполняются щелчком мышью на ярлыке в меню. Запустить приложение **Блокнот** из папки «*Стандартные*». Закрыть окно приложения.

**3.** Пункт «*Избранное*» содержит список папок и ссылок для доступа к ресурсам Интернета, которые были добавлены в избранное пользователем при работе с **Internet Explorer**. Зафиксировать содержимое **Избранного.** 

**4.** Пункт «*Документы*». Содержит список документов, открывавшихся в системе. Выбор и считывание документа выполняется щелчком мыши. Выполнить действие. После открытия документа закрыть окно.

**5.** Выполнить щелчок правой кнопкой мыши на панели задач. В контекстном меню выбрать пункт **Свойства,** перейти по вкладке **Меню «Пуск»,** на экране появится окно вида (рис. 34). Или нажать правой кнопкой по кнопке **Пуск** и выбрать пункт меню **Свойства**. Нажав кнопку **Настройка** в данном окне, можно произвести расширенную настройку меню Пуск.

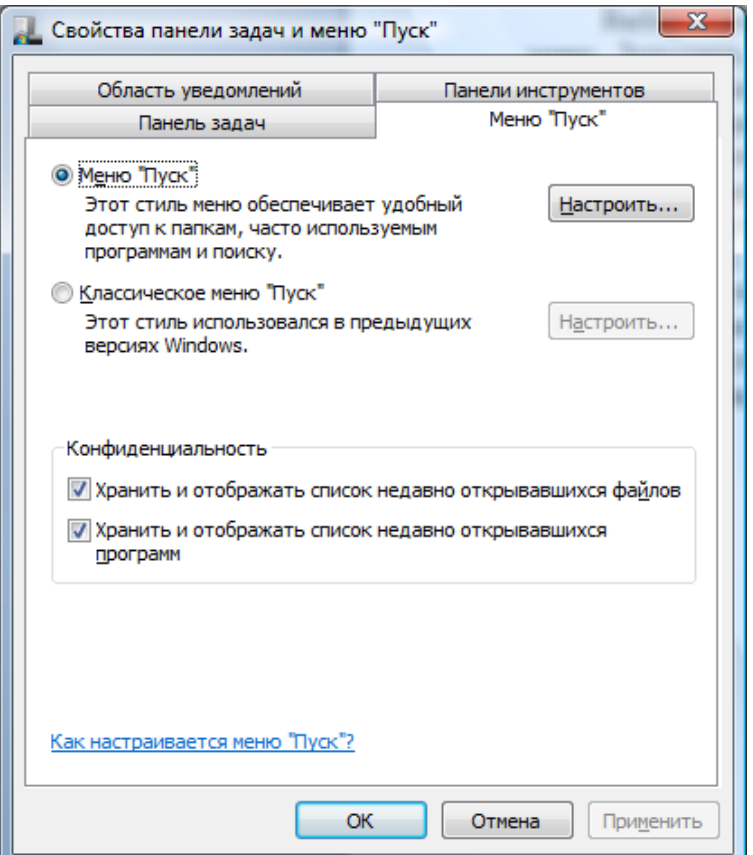

Рис. 34

**6.** Чтобы добавить пункт в меню **Пуск** выберите необходимый файл и перетащите его на меню (рис.35).

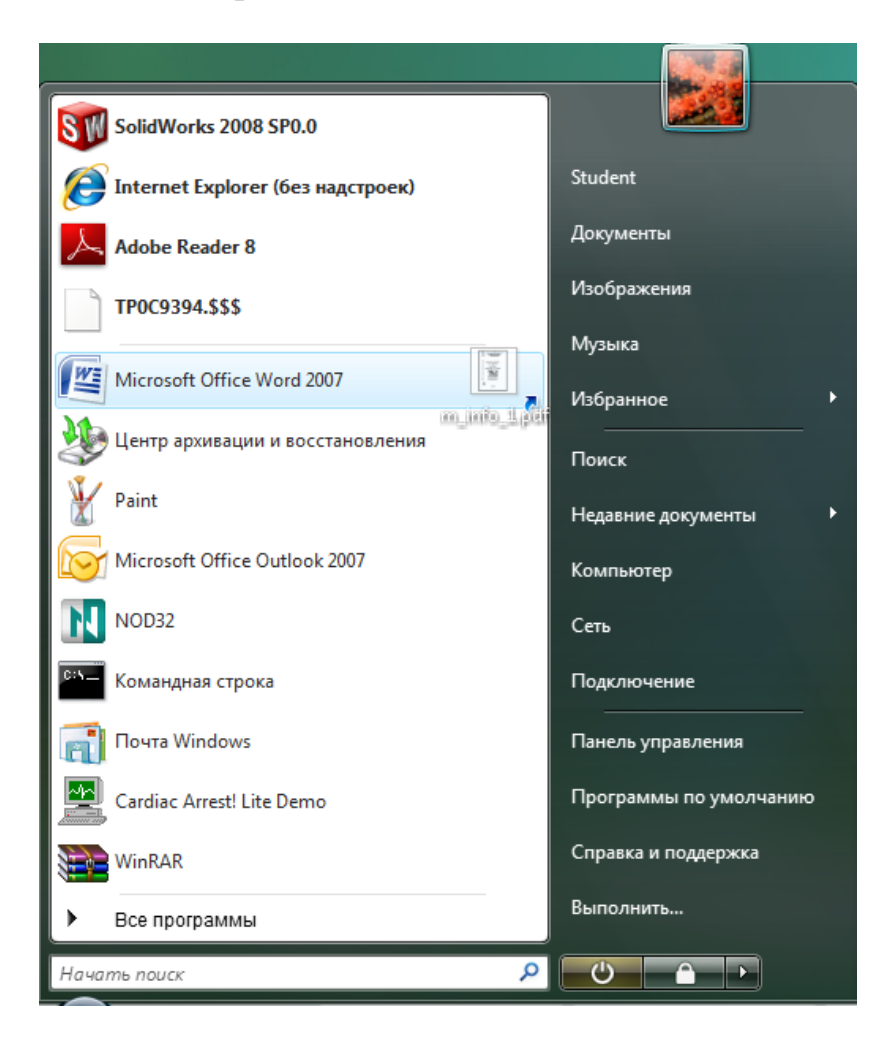

Рис. 35

Если размещение в данном пункте меню невозможно, значок примет вид, как на рис. 36. Создайте на рабочем столе папку с именем, содержащим вашу фамилию и группу, поместите ее в папку **Стандартные** в меню Пуск. Зафиксируйте результат.

Удаление значка программы из меню **«Пуск»** не удаляет его из списка «Все программы» и не удаляет саму программу. Щелкните правой кнопкой на значке добавленной Вами папки, и выберите команду **Удалить из списка**.

**7.** Пункт «*Поиск*». Окно поиска имеет вид, изображенный на рис. 37. Используется для поиска файлов, папок на указанном диске.

**7.1.** Нажать на вкладку **Документ.** В строке поиска ввести **\*.txt** Выбрать любой документ и выполнить на нем двойной щелчок мышью. Зафиксировать результат действия. Закрыть приложение **Блокнот**.

**7.2. ????.\*** Зафиксировать количество найденных файлов.

В пункте *«Поиск»* существует такая функция, как **Расширенный поиск.** Он служит для более точного указания места поиска и параметров.

**7.3.** Используя вкладку **Дата** найти файлы созданные или измененные

- период с 01.09. по 01.10. текущего года;
- за последние два месяца;
- за последнюю неделю.

Зафиксировать количество найденных файлов по каждому пункту в отдельности.

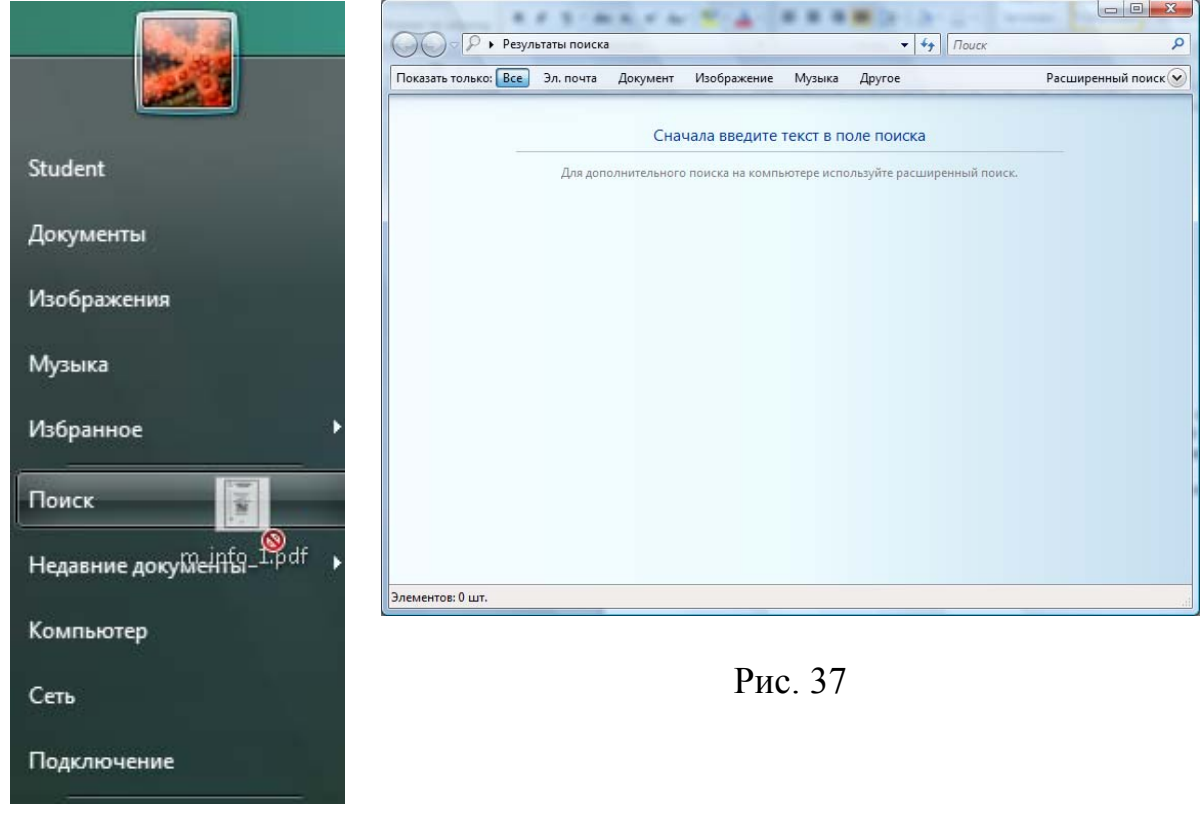

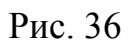

за:

**8.** Пункт «*Выполнить*». Используется для записи командной строки, когда необходимо для выполнения команды указать ключи или параметры. Вызвать **Главное меню**, применить команду «*Выполнить*». На экране окно диалога (рис. 38).

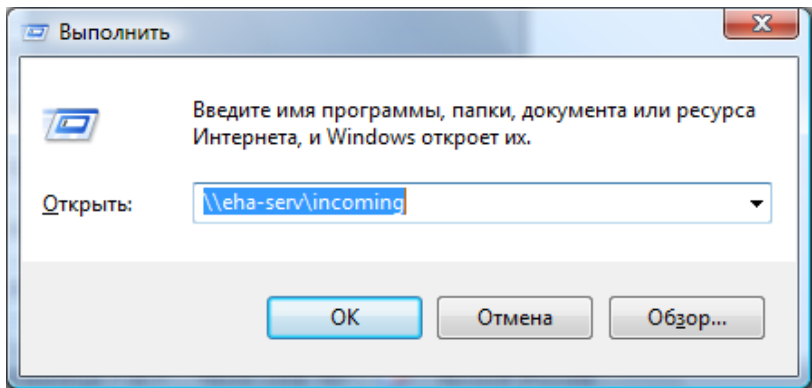

Рис. 38

# **ЧАСТЬ 3.** *НАВИГАЦИЯ ПО СЕТИ*

- **1.** Включить компьютер и загрузить **Windows**.
- **2.** На **Рабочем столе** компьютера, подключенного к локальной сети,

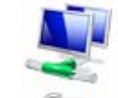

содержится значок папки **Сеть**, который имеет вид . Вызвать контекстное меню папки. Применить команду **Свойства**. На экране окно вида, изображенного на рис. 39.

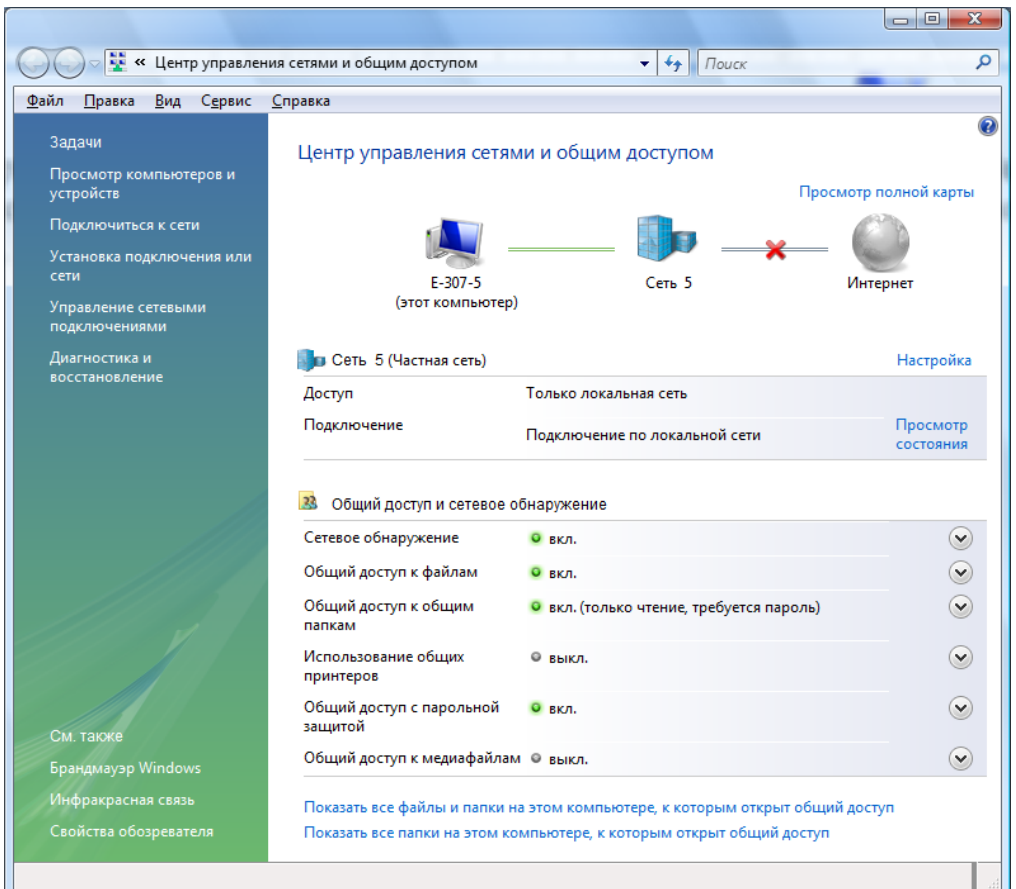

Рис. 39

Зафиксировать настройки общего доступа и сетевого обнаружения. Зафиксировать информацию о компьютере: Имя, рабочая группа.

**3.** Нажать на ссылку **Просмотр компьютеров и устройств**. Откроется окно, которое имеет вид, изображенный на рис. 40.

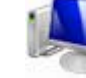

**4.** Значком отображаются отдельные компьютеры, подключенные к сети. При открытии папки **Сеть** в ней отображаются значки компьютеров, входящих в одну группу с данным.

**5.** Упорядочить значки компьютеров, подключенных к сети, по **Рабочей группе.** Найти группу, в состав которой входит Ваш компьютер,

зафиксировать ее имя, имя компьютера, а также имена остальных найденных рабочих групп.

**6.** Вернуться к окну **Центр управления сетями и общим доступом.**  Нажать на ссылку **Просмотр состояния.** Зафиксировать тип подключения, состояние носителя, длительность и скорость передачи данных (рис. 41). Нажать на кнопку **Сведения** и зафиксировать информацию из строки IPv4: IP-адрес (рис. 42).

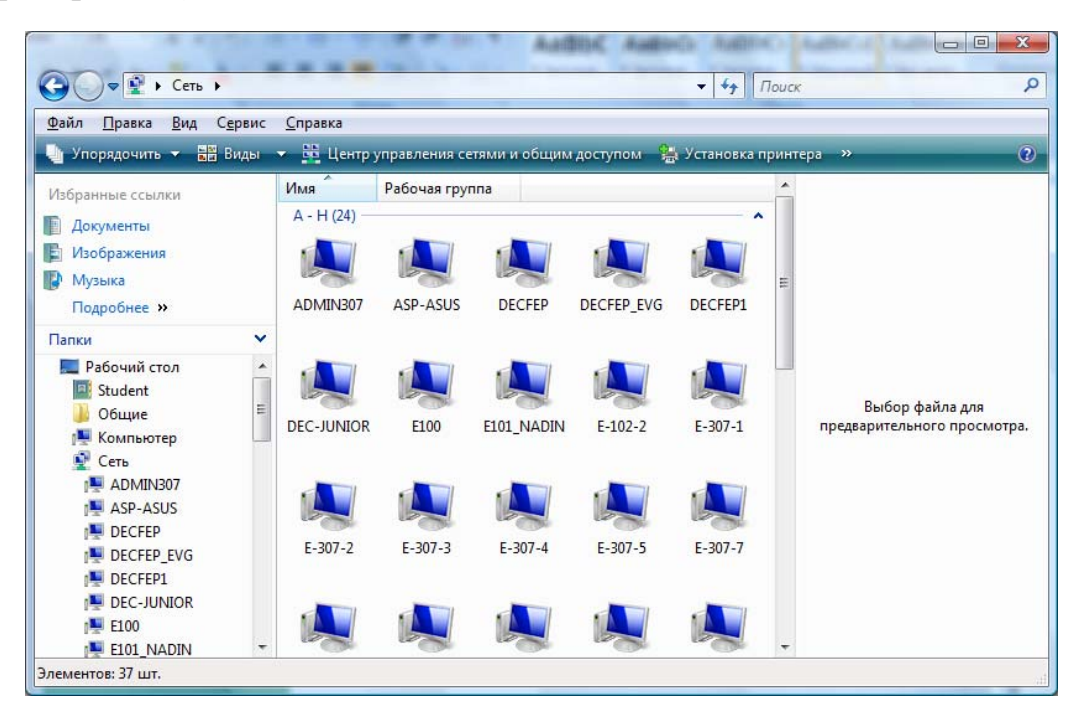

Рис. 40

**7.** Нажать двойным щелчком мыши на любой другой компьютер в сети. Если компьютер доступен, то может оказаться, что нет ресурсов в общем пользовании, тогда в окне не будет содержаться объектов.

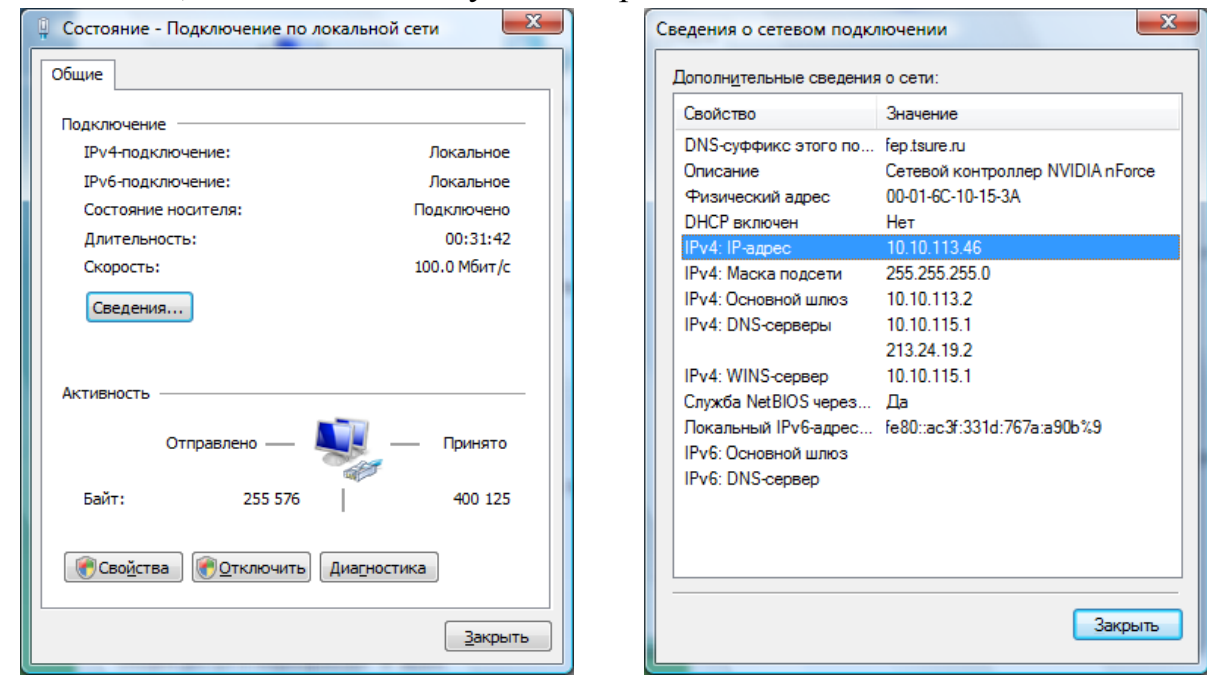

Рис. 41 Рис. 42

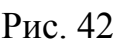

Двойным щелчком можно попробовать открыть папки. Если не установлен пароль для доступа, то папка раскроется в окно. Если установлен пароль, то появится окно вида, изображенного на рис. 43.

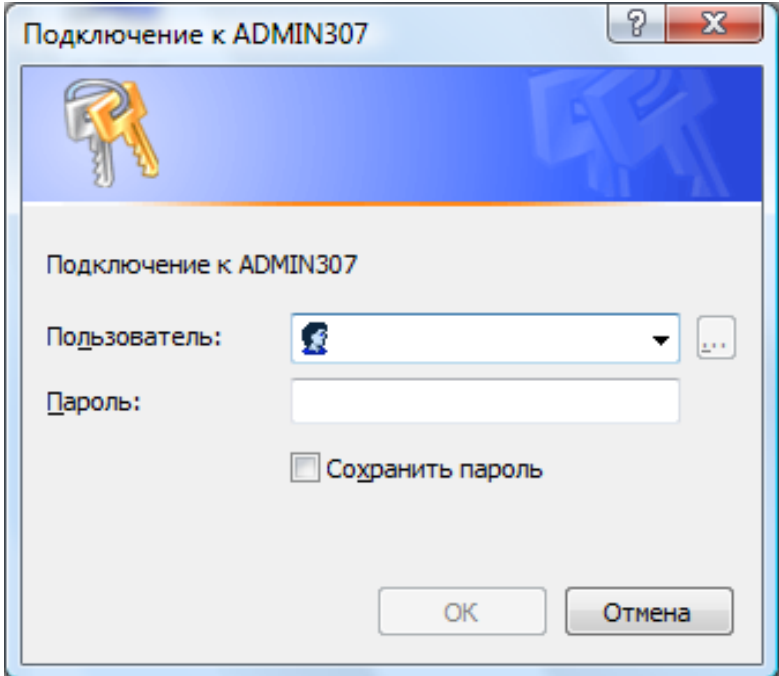

Рис. 43

#### Применить кнопку **Отмена**.

При попытке получить доступ к рабочей группе может появиться окно вида (рис. 44)

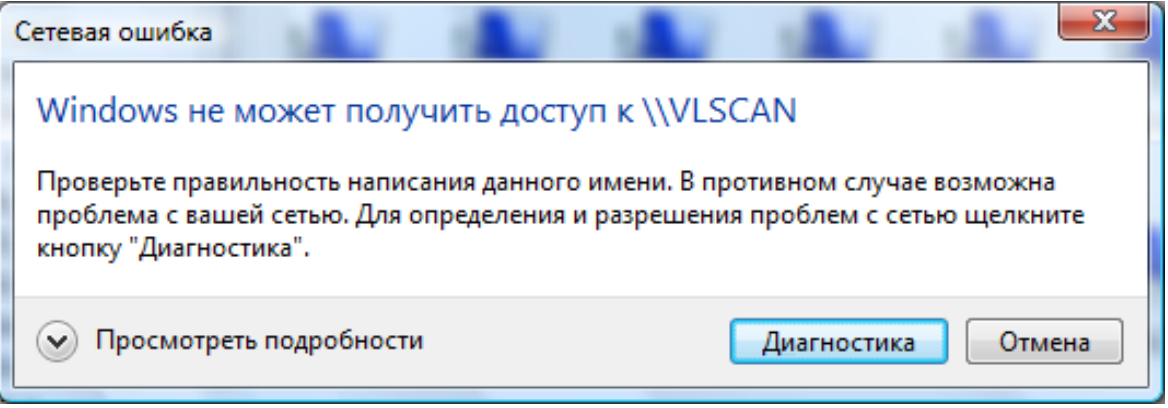

Рис. 44

#### Применить кнопку **Отмена**.

Зафиксировать любой из результатов открытия компьютера, находящегося в сети.

# *ЧАСТЬ 4.* **ОРГАНИЗАЦИЯ ДОСТУПА К РЕСУРСАМ КОМПЬЮТЕРА**

**1.** Открыть папку **Компьютер**. Вызвать контекстное меню диска **С:**. Применить команду **Общий доступ** (рис. 45). Зафиксировать наличие общего доступа к файлам и папкам.

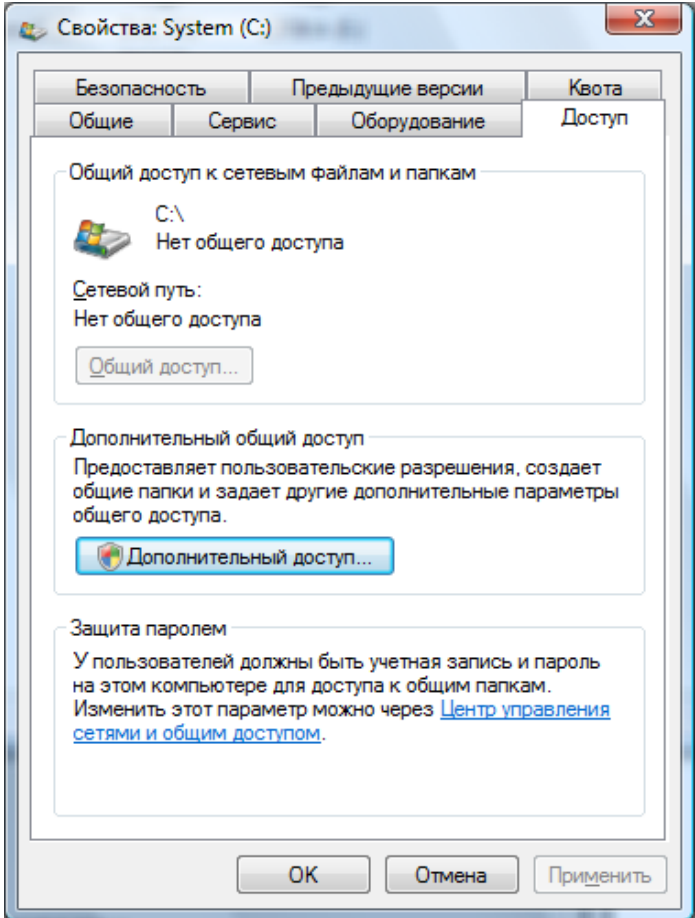

Рис. 45

Применить кнопку **ОК**.

**2.** Открыть папку **Пользователи** на диске **С:**. В ней расположена

папка **Общие,** значок которой имеет вид **.** Все файлы и папки, размещенные в ней, будут видны и доступны всем пользователям сети. Создать в **Общем** папку, имя которой – Ваша фамилия и группа. Нажать Пуск. Выполнить и ввести команду \\E-307-1, где последняя цифра – номер Вашего компьютера в рабочей группе. Зафиксировать содержимое папки **Public (Общие).** Выполнить команду \\10.10.113.41-48, где две последние цифры IP-адреса принадлежат отдельному компьютеру в сети (рис. 46). Зафиксировать содержимое открытой папки.

35

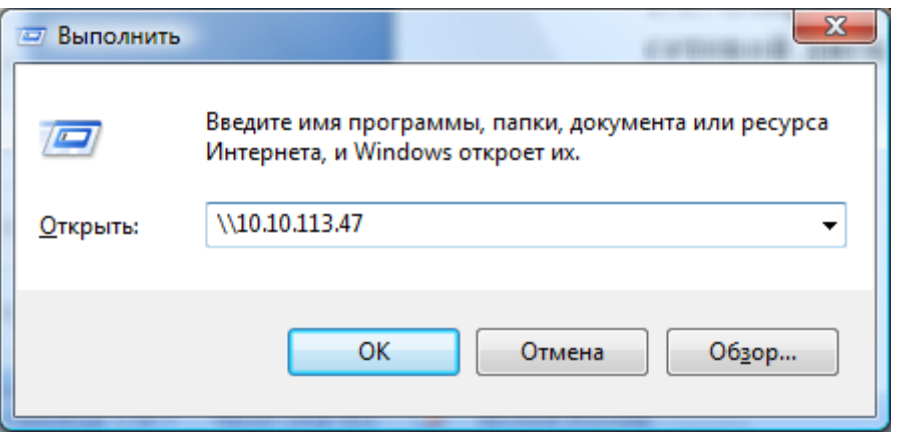

Рис. 46

### **ЧАСТЬ 5.** *РАБОТА С СЕТЕВЫМИ ДИСКАМИ*

**1.** Подключение сетевого диска (т.е. расположенного на удаленном компьютере).

**1.1.** Открыть окно папки **Компьютер**. Вызвать меню **Сервис. Подключить сетевой диск** для подключения сетевого диска. На экране появится окно вида:

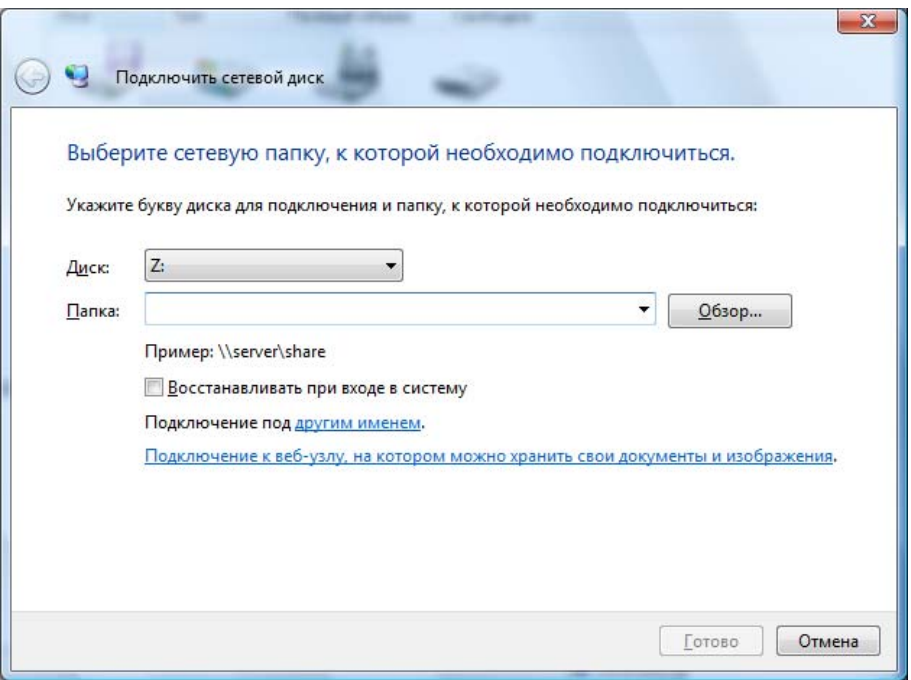

Рис. 47

Указать путь для организации доступа к диску \\eha-serv\incoming , применить кнопку **Готово**.

Посмотреть, как изменилось содержание папки **Компьютер**. Двойным щелчком раскрыть окно папки сетевого диска. Закрыть окна папок сетевого диска и **Компьютер**.

**1.2.** Вызвать контекстное меню значка **Мой** компьютер. Применить команду **Подключить сетевой диск**.

В окне диалога указать один из путей для организации доступа к папке:  $\\307-1\Phi$  $\\$ 2\Phiublic  $\\307-3\Phi$  $\\$ 307-4\Phi  $\\307-5\Phi$  $\\$ 307-6\Phi  $\\$ 307-7\Phiublic \\307-8\Public

Применить кнопку **Готово.** Зафиксировать, как изменилось содержание папки **Компьютер**. Закрыть окно.

**2.** Отключение сетевого диска.

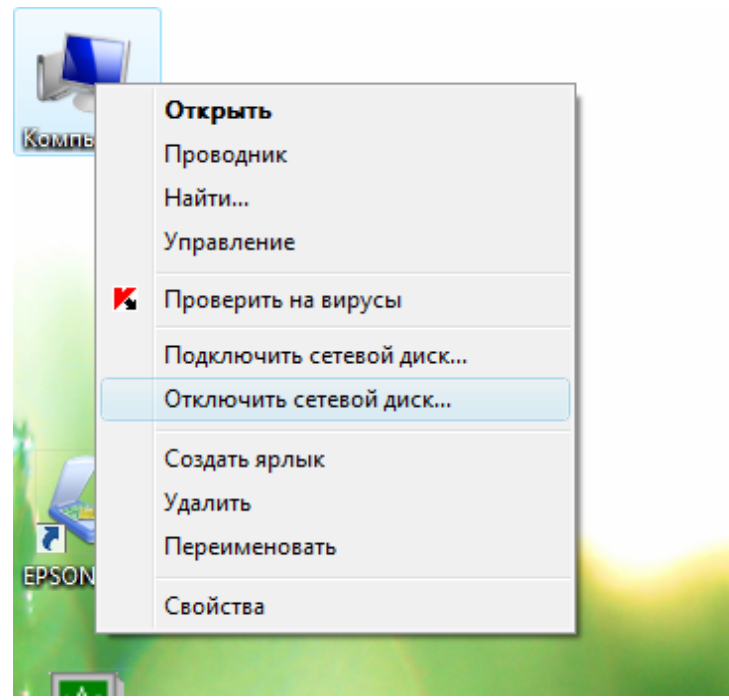

Рис. 48

**2.1.** В окне папки **Компьютер** применить меню **Сервис. Отключить сетевой диск** для отключения сетевого диска. В окне диалога выбрать один из подключенных Вами дисков и применить кнопку **ОК**.

**2.2.** В окне папки **Компьютер** вызвать контекстное меню второго сетевого диска и применить команду **Отключить**.

#### **В результате выполнения работы необходимо знать следующее:**

1. Перемещение и изменение размеров **Панели задач.**

2. Изменение состава и свойств **Панели задач**.

3. Виды расположения окон и управление ними.

4. Добавление и удаление пунктов в **Главное меню**.

5. Поиск файлов по различным критериям.

6. Запуск программ из командной строки

7. Способы отображения рабочих групп и компьютеров в папке **Сетевое окружение**.

8. Принципы навигации по сети. Доступ к удаленным ПК.

9. Работу с сетевыми дисками.

10. Организацию доступа к ресурсам компьютера (дискам, папкам), ограничение прав доступа.

11. Типы доступа к ресурсам компьютера.

#### *Содержание отчета*

1. Часть 2, п. 3. – содержимое папки **Избранное.**

2. Часть 2, п. 7.1. – 7.3. – зафиксировать результаты поиска, как требуется в описании лабораторной работы.

3. Часть 2, п. 8 – результат команды **Выполнить.**

4. Часть 3, п. 2 – настройка общего доступа, информация о компьютере.

5. Часть 3, п. 5 – рабочая группа вашего компьютера.

6. Часть 3, п. 6 – состояние подключения по локальной сети.

7. Часть 3, п. 7 – результат открытия компьютера, находящегося в сети.

8. Часть 4, п. 1 – наличие общего доступа к файлам и папкам.

9. Часть 4, п. 2 – содержимое папки **Общие.** 

10. Часть 5, п. 1.2 – содержимое папки **Компьютер** после подключения сетевого диска.

#### **Приложение Титульный лист отчета**

# МИНИСТЕРСТВО ОБРАЗОВАНИЯ И НАУКИ РОССИЙСКОЙ ФЕДЕРАЦИИ ТЕХНОЛОГИЧЕСКИЙ ИНСТИТУТ ЮЖНОГО ФЕДЕРАЛЬНОГО УНИВЕРСИТЕТА В Г. ТАГАНРОГЕ

#### Дисциплина «Информатика»

ОТЧЕТ

о выполнении лабораторной работы №

название по теме «Основы работы в операционной системе Windows»

\*Фамилия, и.о. студента, № группы

 $\mathcal{L}_\text{max}$ 

 $\mathcal{L}_\text{max}$  , and the contract of the contract of the contract of the contract of the contract of the contract of the contract of the contract of the contract of the contract of the contract of the contract of the contr

\*Дата выполнения

\*Фамилия, и.о. преподавателя

\*\*Оценка задания  $^{(30+50+20=100 \text{м$ 

(уровень теоретических знаний + практический навык + отчет)

\*\*Общая оценка  $x =$ сумма коэффициент итоговые оценка подпись баллов баллы

 $\mathcal{L}_\text{max}$  , and the contribution of the contribution of the contribution of the contribution of the contribution of the contribution of the contribution of the contribution of the contribution of the contribution of t  $\mathcal{L}_\text{max}$  , and the contribution of the contribution of the contribution of the contribution of the contribution of the contribution of the contribution of the contribution of the contribution of the contribution of t  $\mathcal{L}_\text{max}$  , and the contract of the contract of the contract of the contract of the contract of the contract of the contract of the contract of the contract of the contract of the contract of the contract of the contr

\*\*Комментарий преподавателя:

Таганрог 201\_\_

<sup>∗</sup> Заполняется студентом \*\* Заполняется преподавателем

**Вишневецкий Вячеслав Юрьевич Старченко Ирина Борисовна**

# **Методическое руководство**

к выполнению лабораторных работ по курсу **Информатика**

# **Основы работы в операционной системе MS Windows**

*Для студентов направлений 200100, 201000, 221700, 120700* 

Ответственный за выпуск Вишневецкий В.Ю. Редактор Чиканенко Л.В. Корректор

ЛР 02205665 от 23.06.1997 г. Подписано к печати Формат 60х84 1/16. Бумага офсетная.  $y_{\text{CJ},\text{II},\text{II},\text{I}}$  – 2,5  $y_{\text{H},\text{-H3J},\text{II},\text{-2,25}}$ Заказ № Тираж 100 экз.

Печать офсетная.

«С»

Издательство Технологического института Южного федерального университета ГСП 17А, Таганрог, 28, Некрасовский, 44 Типография Технологического института Южного федерального университета ГСП 17А, Таганрог, 28, Энгельса, 1